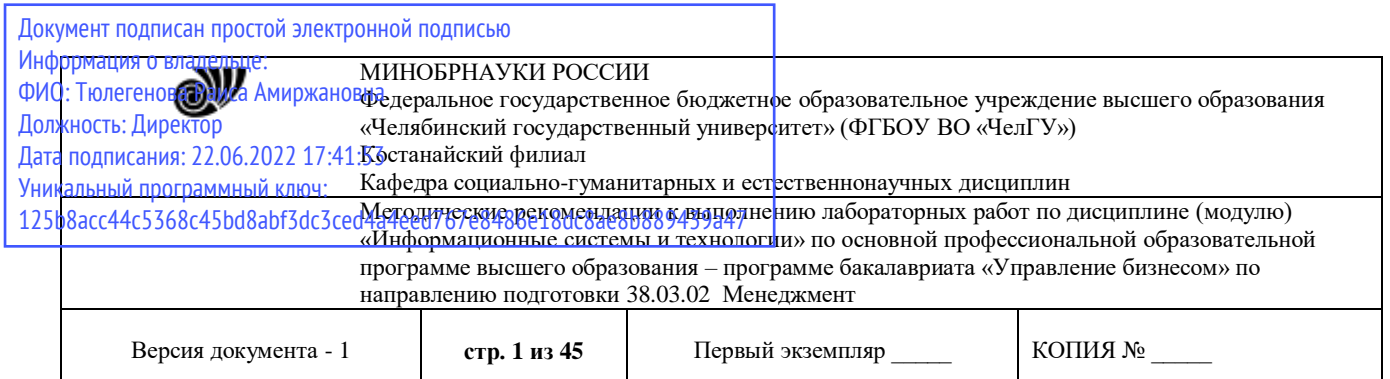

УТВЕРЖДАЮ octanad Директор Костанайского филиала **TANTO WEIGHT** Федорел  $\frac{1}{2}$ 22.08.2020 12.08.2020 12.08.2020 12.08.2021 ударственны **BADCHTON** 

# **Методические рекомендации к выполнению лабораторных работ**

# по дисциплине (модулю) **Информационные системы и технологии**

Направление подготовки (специальность) **38.03.02 Менеджмент**

> Направленность (профиль) **Управление бизнесом**

# Присваиваемая квалификация (степень) **Бакалавр**

# Форма обучения

# **Очная, очно-заочная**

Год набора **2020, 2021, 2022**

Костанай 2021

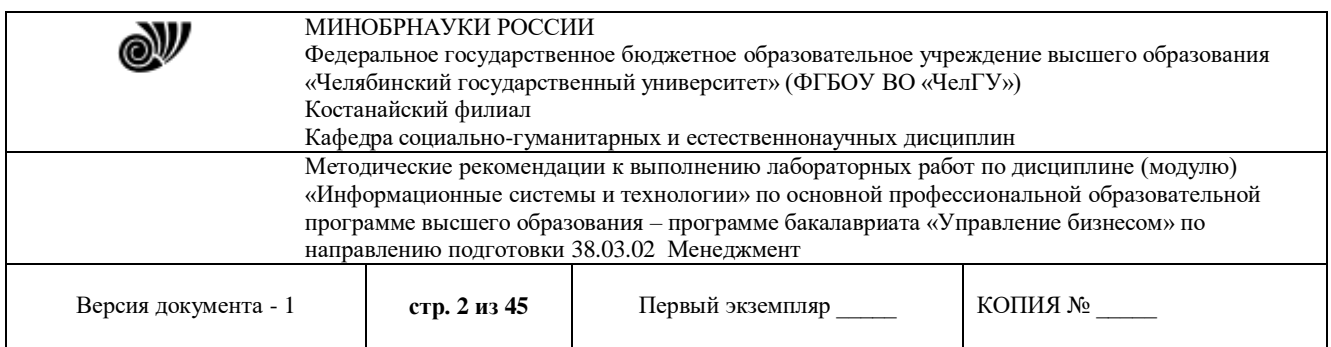

# **Методические рекомендации приняты**

Учёным советом Костанайского филиала ФГБОУ ВО «ЧелГУ»

Протокол заседания № 11 от 26 августа 2021 г.

Председатель учёного совета филиала

Р.А. Тюлегенова

Н.А. Кравченко

Секретарь учёного совета филиала

# **Методические рекомендации рекомендованы**

Учебно-методическим советом Костанайского филиала ФГБОУ ВО «ЧелГУ»

Протокол заседания № 10 от 25 августа 2021 г.

Председатель Учебно-методического совета Н.А. Нализко

# **Методические рекомендации разработаны и рекомендованы кафедрой социально-гуманитарных и естественнонаучных дисциплин**

Протокол заседания № 12 от 29 июня 2021 г.

Заведующий кафедрой <u>у данных данных</u> Т.К. Нуртазенов Автор (составитель)  $\leftarrow$  Карасева Э.М., профессор кафедры социально-гуманитарных и естественнонаучных дисциплин, кандидат педагогических наук Рак О.В., старший преподаватель

кафедры социально-гуманитарных и естественнонаучных дисциплин, магистр

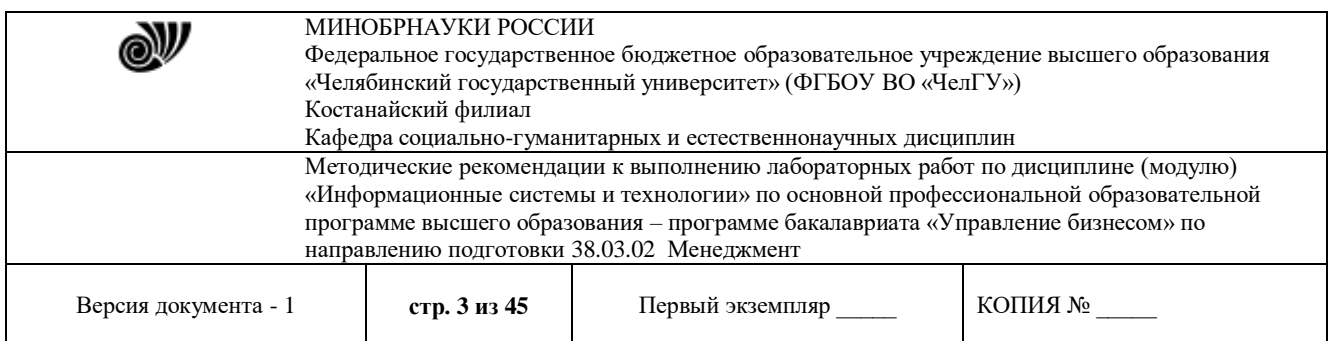

### **МЕТОДИЧЕСКИЕ РЕКОМЕНДАЦИИ ПО ПОДГОТОВКЕ И К ВЫПОЛНЕНИЮ ЛАБОРАТОРНЫХ РАБОТ**

Лабораторные занятия направлены на расширение и детализацию знаний, на выработку и закрепление навыков профессиональной деятельности. Подготовка к лабораторным занятиям предполагает предварительную самостоятельную работу студентов в соответствии с методическими разработками по каждой запланированной теме.

Лабораторные занятия позволяют интегрировать теоретические знания и формировать практические умения и навыки студентов в процессе учебной деятельности.

#### **Цели лабораторных занятий**:

1. Закрепление теоретического материала путем систематического контроля за самостоятельной работой студентов;

2. Формирование умений использования теоретических знаний в процессе выполнения лабораторных работ;

3. Развитие аналитического мышления путем обобщения результатов лабораторных работ;

4. Формирование навыков оформления результатов лабораторных работ в виде таблиц, графиков, выводов.

**Структура и последовательность занятий**: на первом, вводном, занятии проводится инструктаж студентов по охране труда, технике безопасности и правилам работы в лаборатории по инструкциям с фиксацией результатов в журнале инструктажа. Студенты также знакомятся с основными требованиями преподавателя по выполнению учебного плана, с расписанием лабораторных занятий, с графиком прохождения рубежных контролей, с основными формам отчетности по выполненным работам и заданиям.

Студентам для выполнения лабораторных работ необходимо индивидуальное рабочее место и компьютер.

#### **Структура лабораторного занятия**

1. В начале занятия называется его тема, цель и этапы проведения.

2. По теме занятия проводится беседа, что необходимо для осознанного выполнения лабораторной работы.

3. Лабораторная работа выполняются в соответствии с методическими указаниями.

4. Перед уходом из компьютерного класса должны навести порядок на своем рабочем месте столе.

Лабораторные занятия – вид самостоятельной практической работы обучающихся (индивидуальной и в группах), направленной на закрепление и углубление, практическое подтверждение теоретических концепций курса (дисциплины), а также на формирование и развитие умений и навыков планирования и проведения эксперимента.

#### **Лабораторная работа №1.1.** *Возможности текстового редактора MSWord*

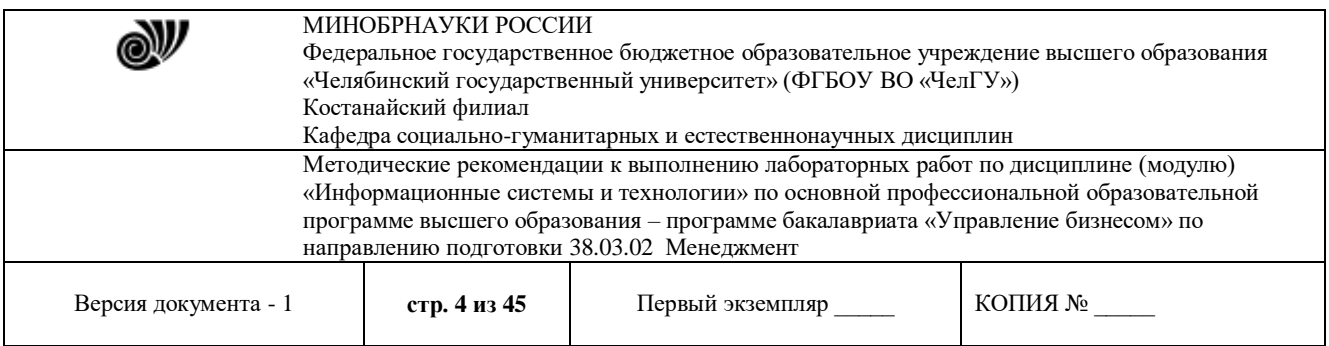

**Цель:** рассмотреть основные возможности текстового редактора MSWord: форматирование текста, вставка изображений, создание таблиц, формул и диаграмм, верстка текстовых документов.

### **Задания:**

1) Откройте MicrosoftWord и создайте таблицу как показано на рисунке 1.

| Поверхность<br>земного<br>нара |                             | Южное<br>Северное<br>полушарие<br>полушарие |                                           | Земля в целом   |                                 |               |
|--------------------------------|-----------------------------|---------------------------------------------|-------------------------------------------|-----------------|---------------------------------|---------------|
|                                | Ristant<br>1920年19月<br>nomi | B %<br>39.40%                               | <b>Billian</b><br><b>REBEROI</b><br>ER ER | $B^{0}$<br>1996 | 精神精神<br><b>REMIXAL</b><br>14834 | B %<br>296106 |
| Вода                           | merzi                       | 60.60%                                      | 206362                                    | 8196            | 36126                           | 70,00%        |
| Beezo                          | 25505                       | 100%                                        | 255 05                                    | 100%            | 51000                           | 100%          |

Рисунок 1. Таблица в MS Word.

**Методические указания по выполнению:** Для создания таблицы воспользуйтесь в строке меню вкладкой *Вставка → Таблица,* а для оформления и стиля используете **Стили таблиц**  в появившейся вкладке *Конструктор*.

2) На второй странице созданного документа в программе MSWord создайте объявление как показано на рисунке 2, используя при этом таблицу.

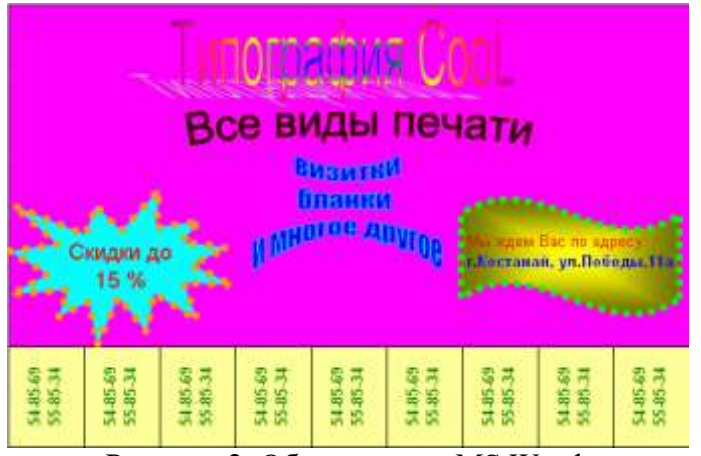

Рисунок 2. Объявление в MS Word.

**Методические указания по выполнению:** Объявление можно создать с помощью таблицы (в строке меню вкладкой *Вставка → Таблица)*, ячейки которой по первой строке объединены. Кроме того, для заполнения объявления используйте объект WordArt и автофигуры.

3) Наберите формулы как показано на рисунке 3.

© Костанайский филиал ФГБОУ ВО «ЧелГУ»

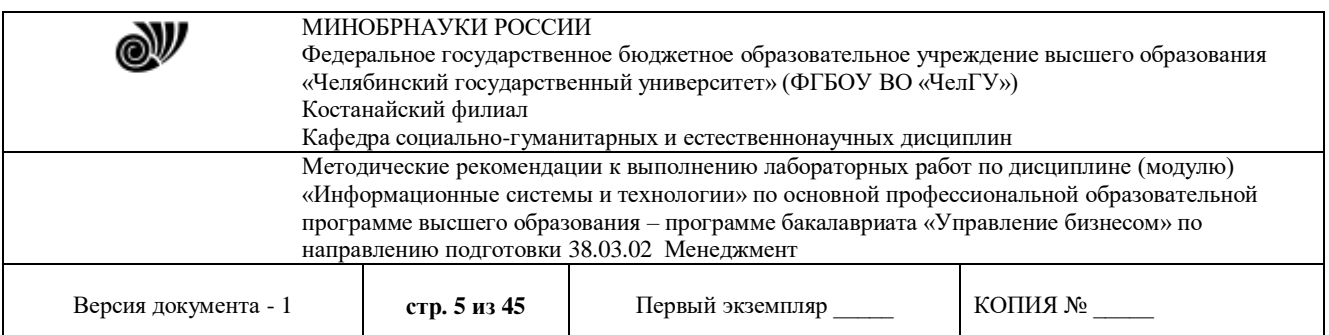

|    | 1. $\left(2\frac{3}{5}-\frac{5}{8}\right)+19\frac{3}{4}$     |
|----|--------------------------------------------------------------|
|    | 2. $m+(-9,9)$ , rge $m>0$                                    |
|    | 3. $\left x + \frac{1}{6}\right  = 3$                        |
|    | 4. $(x-1)\cdot  x  = 5(x-1)$                                 |
|    | 5. $(m+3)-(6m+5)-(m-1)$                                      |
| б. | $y = \frac{6x - 16}{x}$<br>$3x+14\cdot \frac{6x-16}{5} = 74$ |

Рисунок 3. Формулы

**Методические указания по выполнению:** Формулы набираются в режиме Конструктора, который можно запустить, выполнив команду: в строке меню вкладкой *Вставка → Формула.*

4) Создайте организационную диаграмму как показано на рисунке 4.

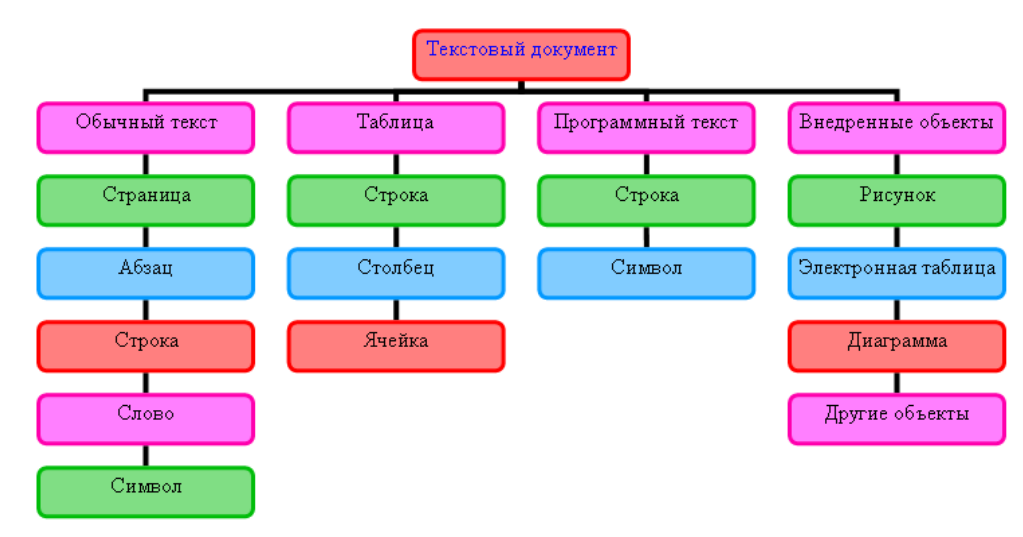

Рисунок 4. Организационная диаграмма.

Выполненные задания показать преподавателю.

### **Лабораторная работа №1.2.** *Колонки, таблицы, оглавление.*

**Цель:** рассмотреть основные возможности текстового редактора MSWord: форматирование текста, вставка изображений, создание таблиц, формул и диаграмм, верстка текстовых документов.

© Костанайский филиал ФГБОУ ВО «ЧелГУ»

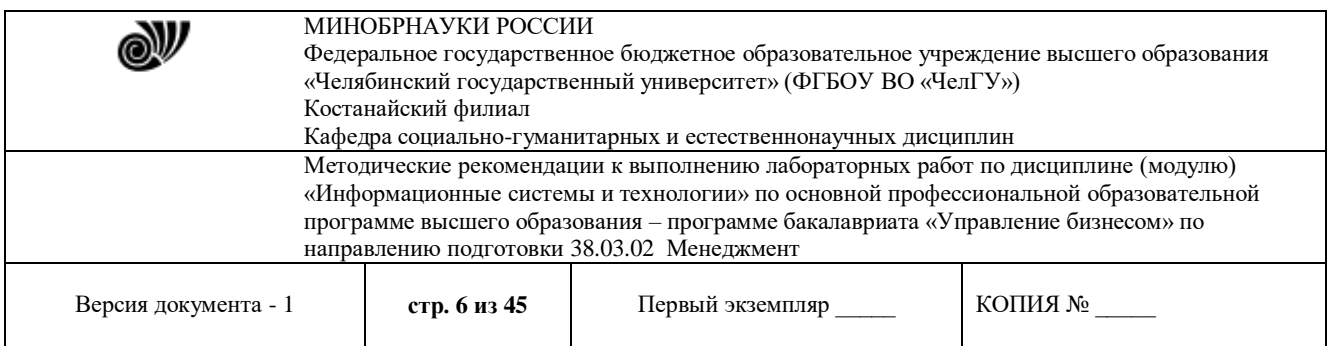

#### **Задания:**

1. Открыть новый документ MSWORD. Сохраните документ под именем, например, *Иванов КЮ- 105* (ваша фамилия и номер группы).

### 2. Вставить нумерацию страниц, выполнив действия указанные на рисунке 1.

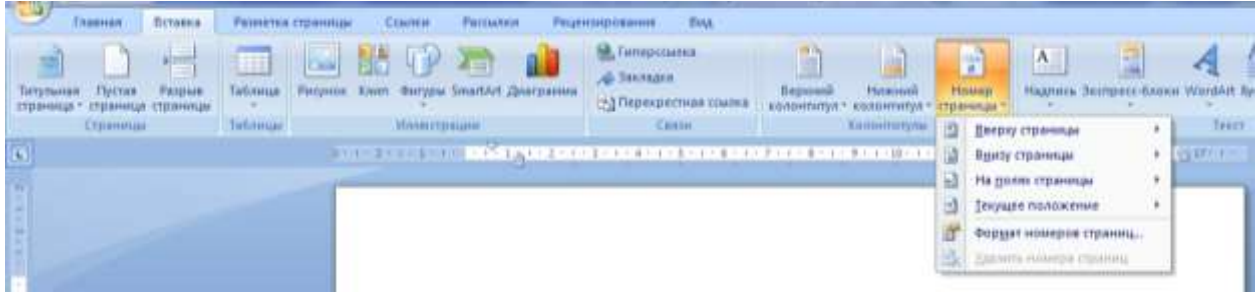

### Рисунок 1. Вставка номера страницы

Положение номера выбирается произвольно.

3. Первую страницу оставьте пустой, в конце работы здесь будет создано автоматическое оглавление.

4. На второй странице созданного документа в первой строке наберите слово Договор и обозначьте его стилем Заголовок (рисунок 2).

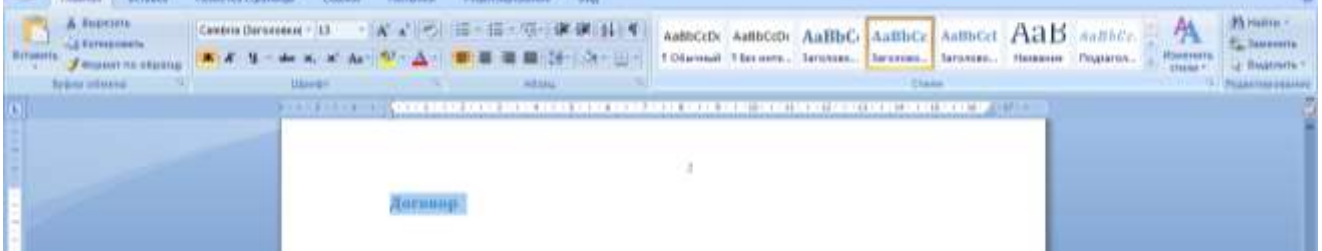

#### Рисунок 2. Оформление стилей

5. Далее, используя элемент Колонки (рисунок 3), необходимо набрать бланк договора (рисунок 4). При оформлении текста используется шрифт TimesNewRoman, размер подбирается самостоятельно, междустрочный интервал - одинарный.

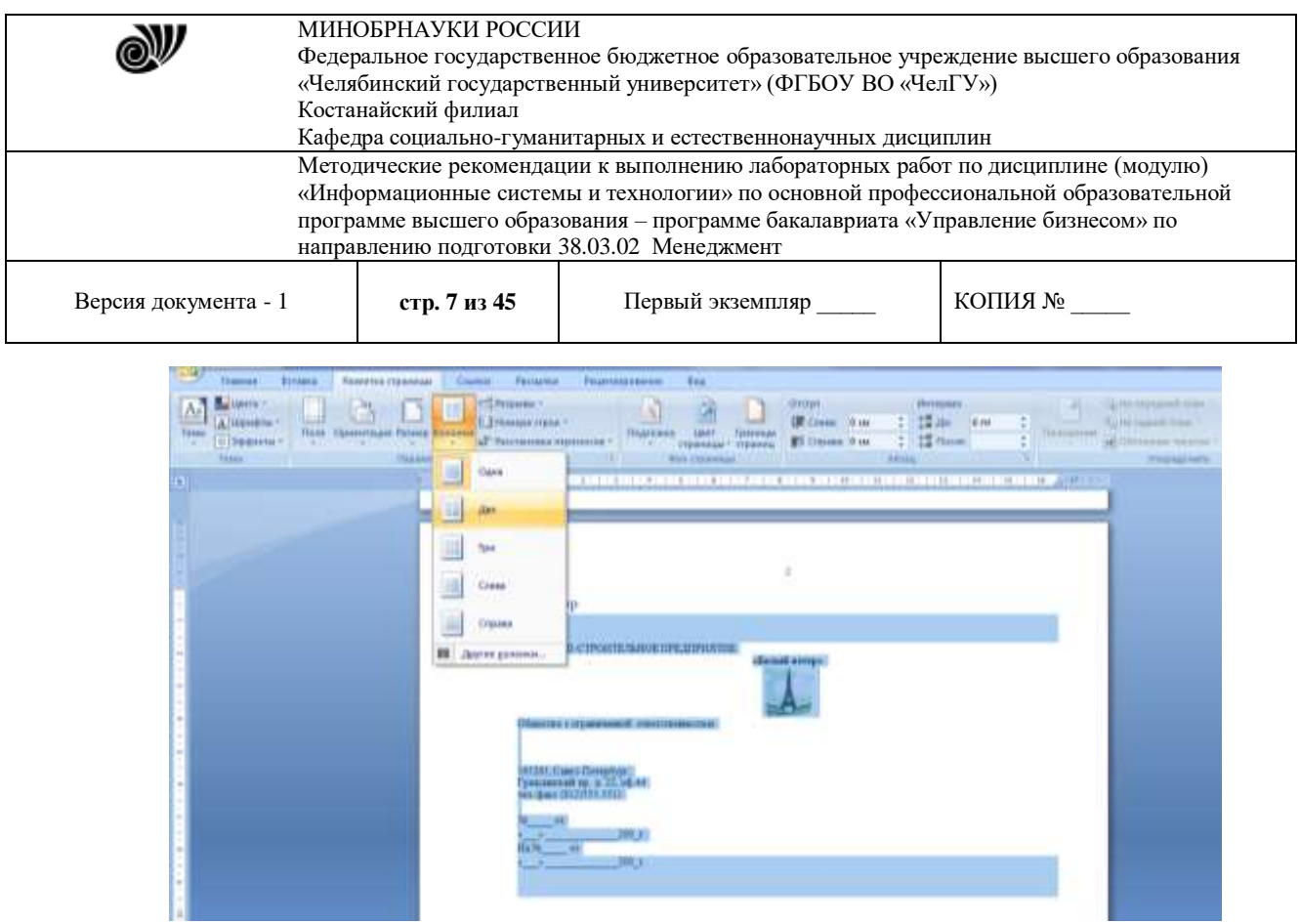

Рисунок 3. Оформление колонок

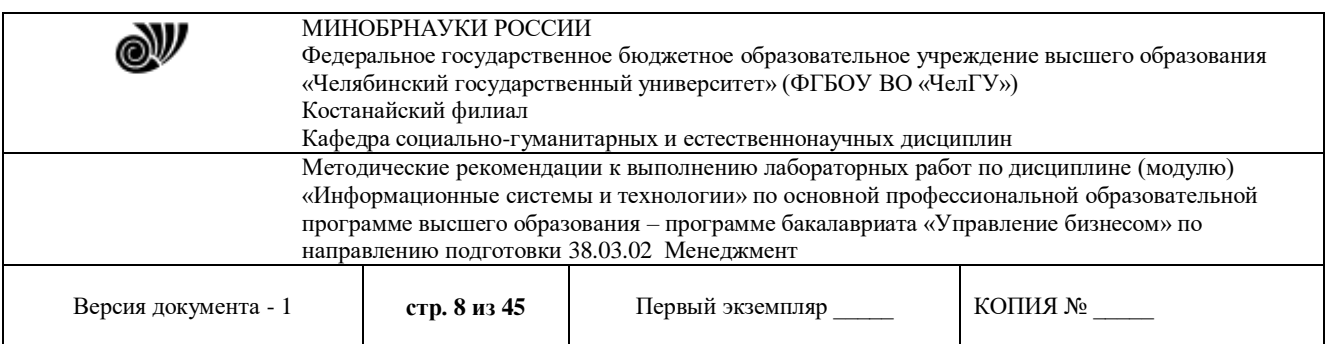

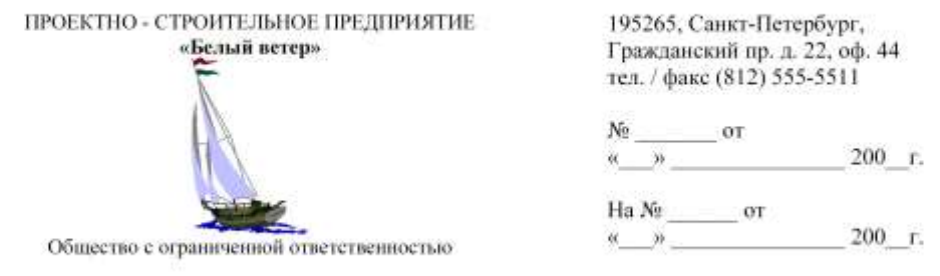

Договор

г. Санкт-Петербург

ООО «Белый ветер», именуемое в дальнейшем «Заказчик», в лице генерального директора Сидорова Ивана Кузьмича, действующего на основании Устава предприятия, с одной стороны, и МГП «Капэкс», именуемое в дальнейшем «Подрядчик», в лице генерального директора Кондратьева Владимира Владимировича, действующего на основании Устава предприятия, с другой стороны, заключили договор о нижеследующем:

Заказчик поручает, а Подрядчик принимает на себя выполнение строительномонтажных работ по прокладке дренажа из железобетонных труб протяженностью 62 п.м. от К203 до К3 согласно проектно-сметной документации № Г19-9609-НВК по адресу: Софийский бульвар, корпус 13.

ЗАКАЗЧИК

ООО «Белый ветер» 195265, Санкт-Петербург, Гражданский пр. д. 22, оф. 44 тел. / факс (812) 555-5511. ОКПО 43423463 ИНН 78222346838 p/c 40701217400000000617 Балтонэксим Банк к/с 32123105700000000705 БИК 04464505

ПОДРЯДЧИК

Tues-

МГП «Капэкс». 198216, г. Санкт-Петербург, ул. Генерала Симоняка, 10, тел. 555-55-88, факс 111-32-85, p/c 40767780200000001620 к/с 30167870300000000756 в ЗАО «Рускобанк» БИК 044030465 код ОКПО 23063444 **кол ОКОНХ 99133** ИНН 54645564568

К настоящему договору в качестве его неотъемлемой части прилагается: Приложение №1: «График производства работ». Рисунок 4. Договор

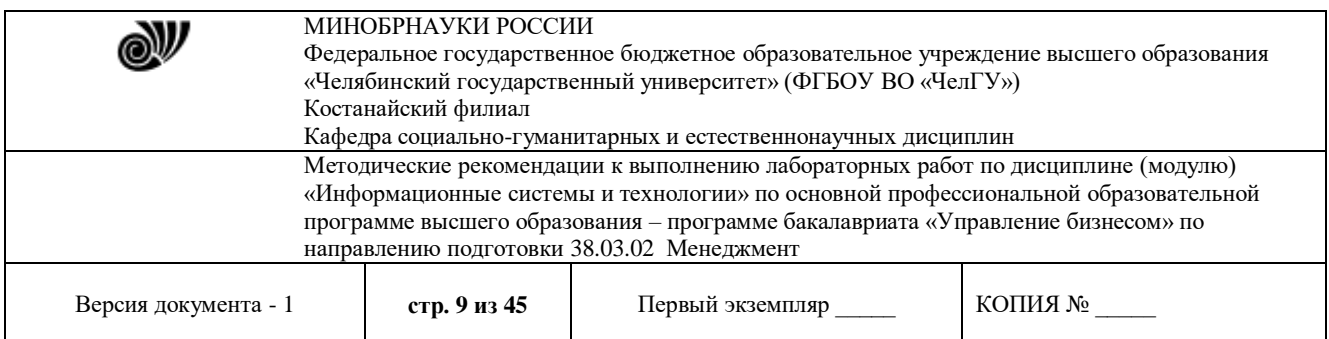

6. После оформления договора на третьей странице вашего документа в первой строке пишется заголовок Схема и оформляется стилем (см. п. 4).

7. Ниже на странице, используя меню Вставка - Фигуры (рисунок 5), необходимо создать схему (рисунок 6).

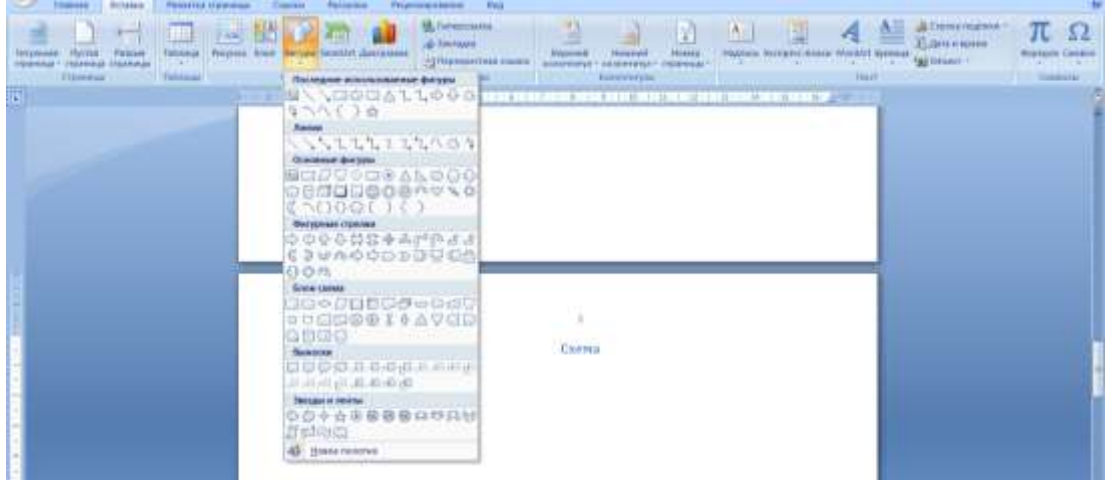

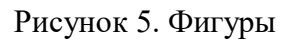

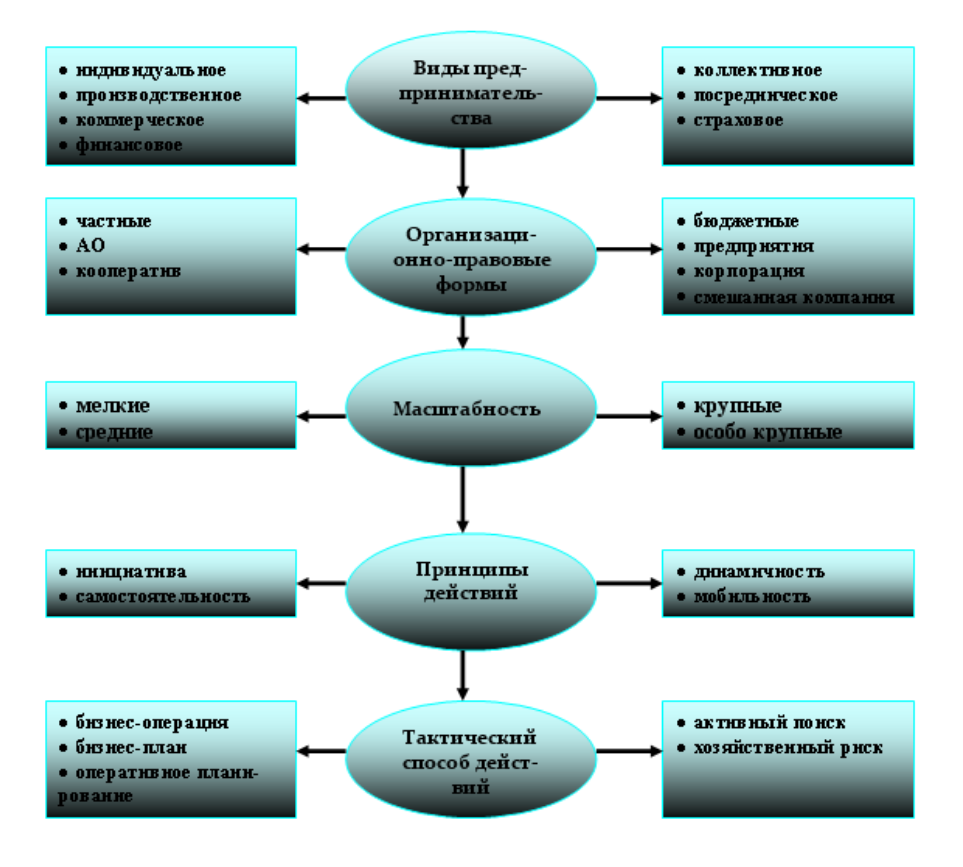

Рисунок 6. Схема

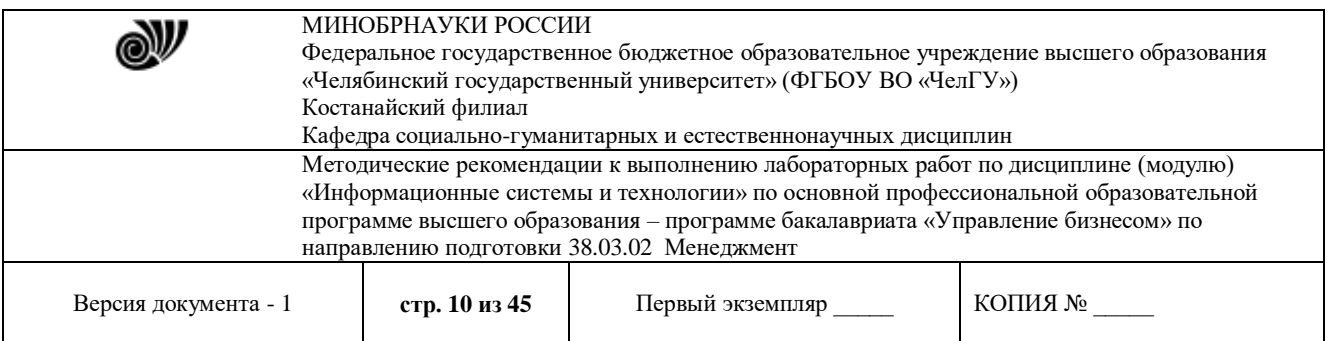

При оформлении схемы необходимо применить двухцветную заливку блоков (рисунок 7), подобрать толщину стрелок (рисунок 8), использовать маркированный список (шрифт TimesNewRoman, размер -10, междустрочный интервал – одинарный, рисунок 9).

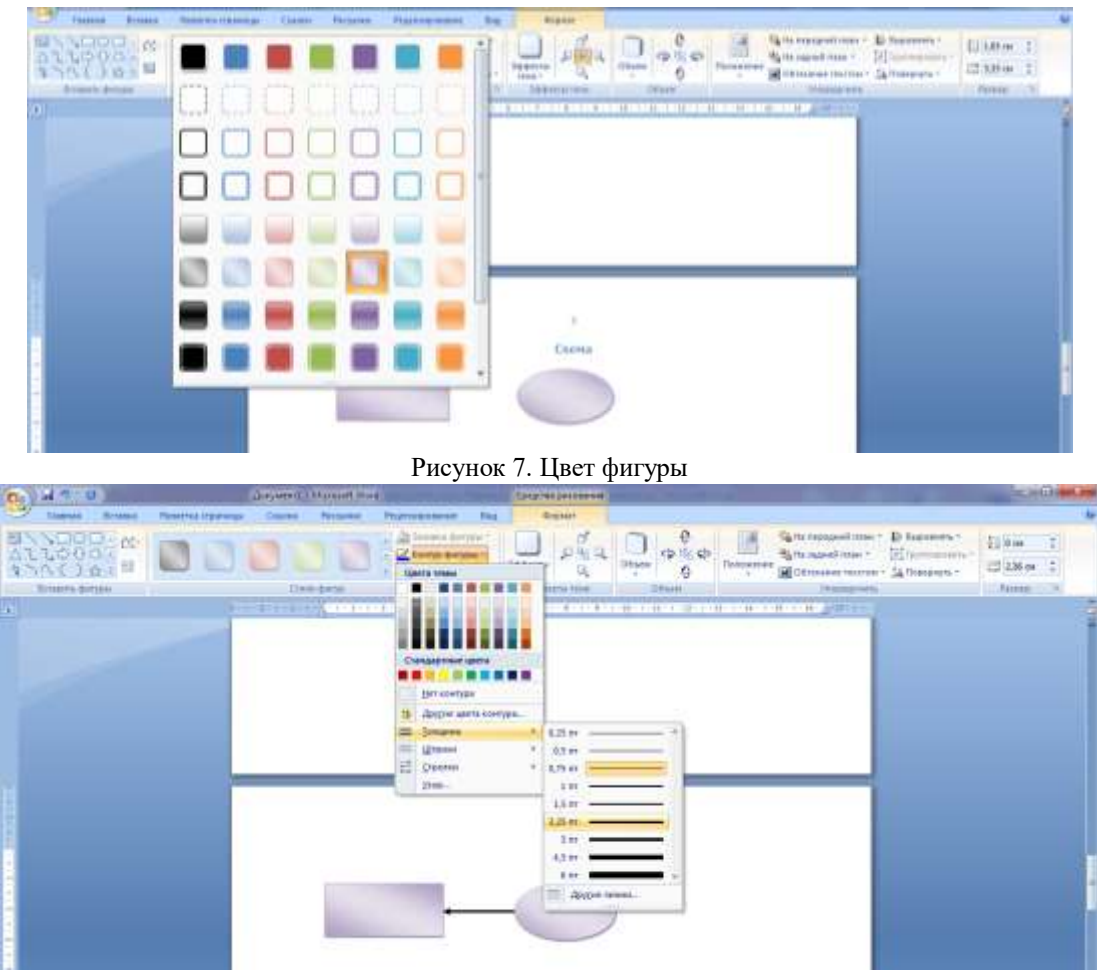

Рисунок 8. Толщина контура фигуры

| A. Reporters<br>I SHOUGHTS<br><b>Briganna</b><br>149497-<br>Atgau.                                                                                                    |                                                                                                    |  |
|----------------------------------------------------------------------------------------------------|----------------------------------------------------------------------------------------------------|--|
| <b>Miercow</b><br><b>El thomasu</b><br>٠<br><b>Time and</b><br><b>Прин.</b><br>Desasta<br>Павины.<br><b>ITALIANIA</b><br><b>Criminal</b><br><b>ACCOMMENDENT VALUE</b><br><b>Dentis Line Market Line Avenue Avenue</b><br>■本文集型→五○課題目 | <b><i>Hankgaik amountains instrum</i></b><br>an matatan ng Lau<br>٠<br><b>Rockshoppings cappersons</b><br>$\mathcal{C}_{\mathcal{C}}$<br>٠<br>$\bullet$ 0<br><b>HIT</b><br>٧<br>Мантен к деценние<br>٠<br>THE ASSESSMENT OF REAL<br>×<br>Linux arts in book experts |  |

Рисунок 9. Создание маркированного списка

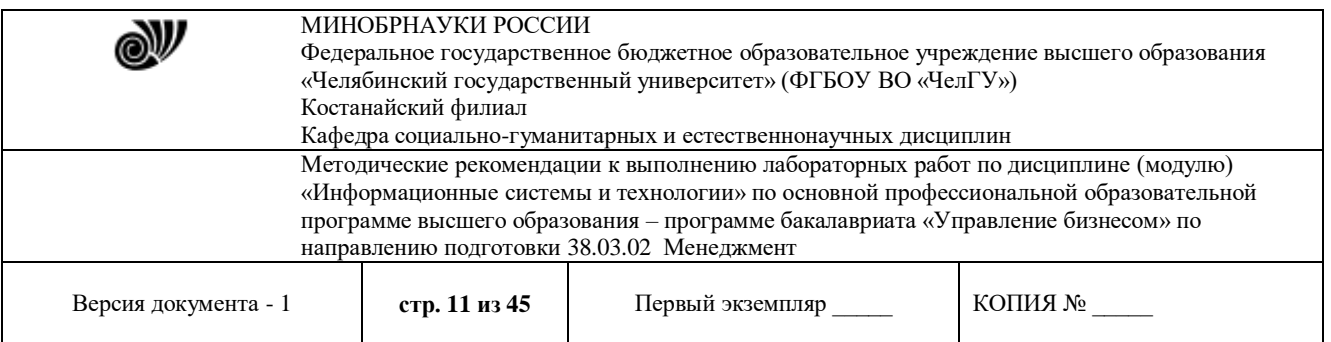

- 8. После оформления схемы на четвертой странице вашего документа в первой строке пишется заголовок Таблица и оформляется стилем (см. п. 4).
- 9. Ниже на странице, используя меню Вставка Таблица (рисунок 10), необходимо создать таблицу и табличную схему (рисунок 11).

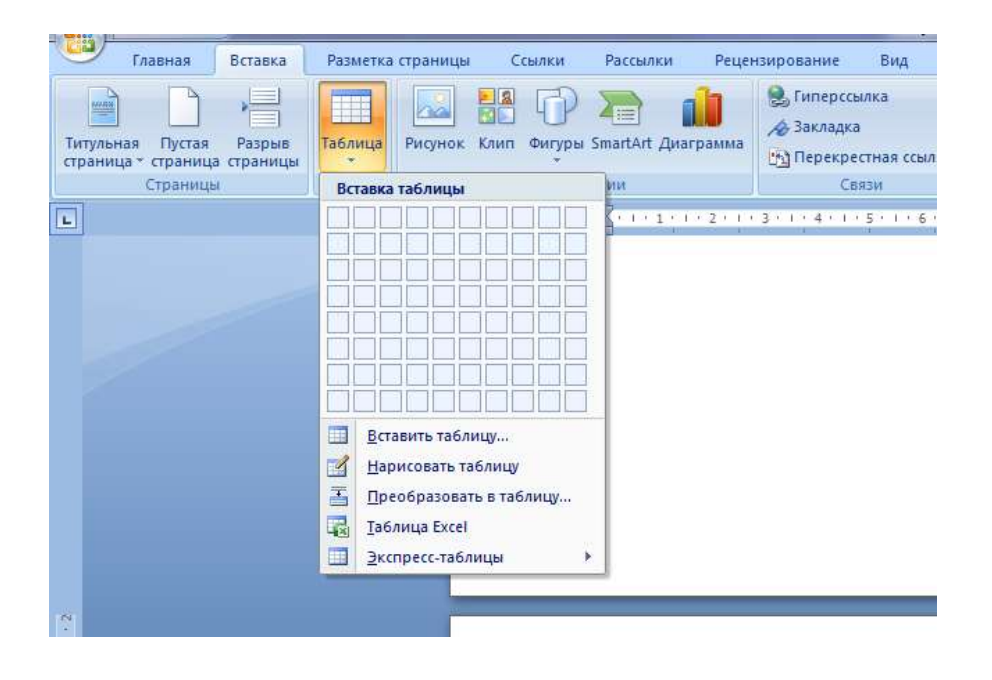

Рисунок 10. Создание таблицы Таблица 1.

МИНОБРНАУКИ РОССИИ N) Федеральное государственное бюджетное образовательное учреждение высшего образования «Челябинский государственный университет» (ФГБОУ ВО «ЧелГУ») Костанайский филиал Кафедра социально-гуманитарных и естественнонаучных дисциплин Методические рекомендации к выполнению лабораторных работ по дисциплине (модулю) «Информационные системы и технологии» по основной профессиональной образовательной программе высшего образования – программе бакалавриата «Управление бизнесом» по направлению подготовки 38.03.02 Менеджмент Версия документа - 1 **стр. 12 из 45** Первый экземпляр \_\_\_\_\_ КОПИЯ № \_\_\_\_\_

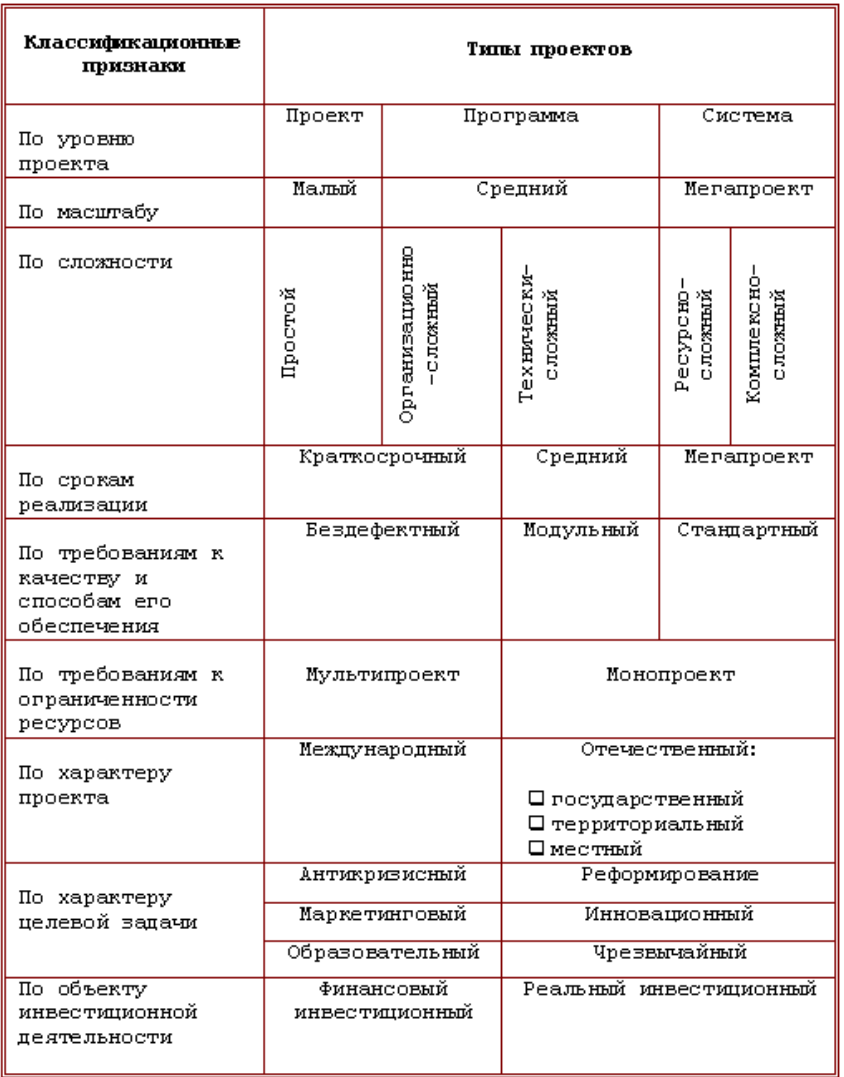

#### Табличная схема

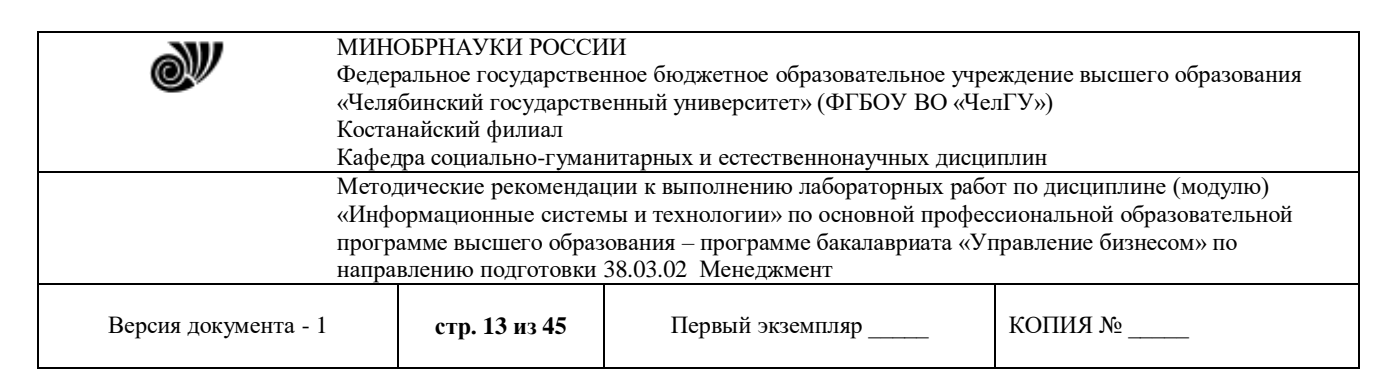

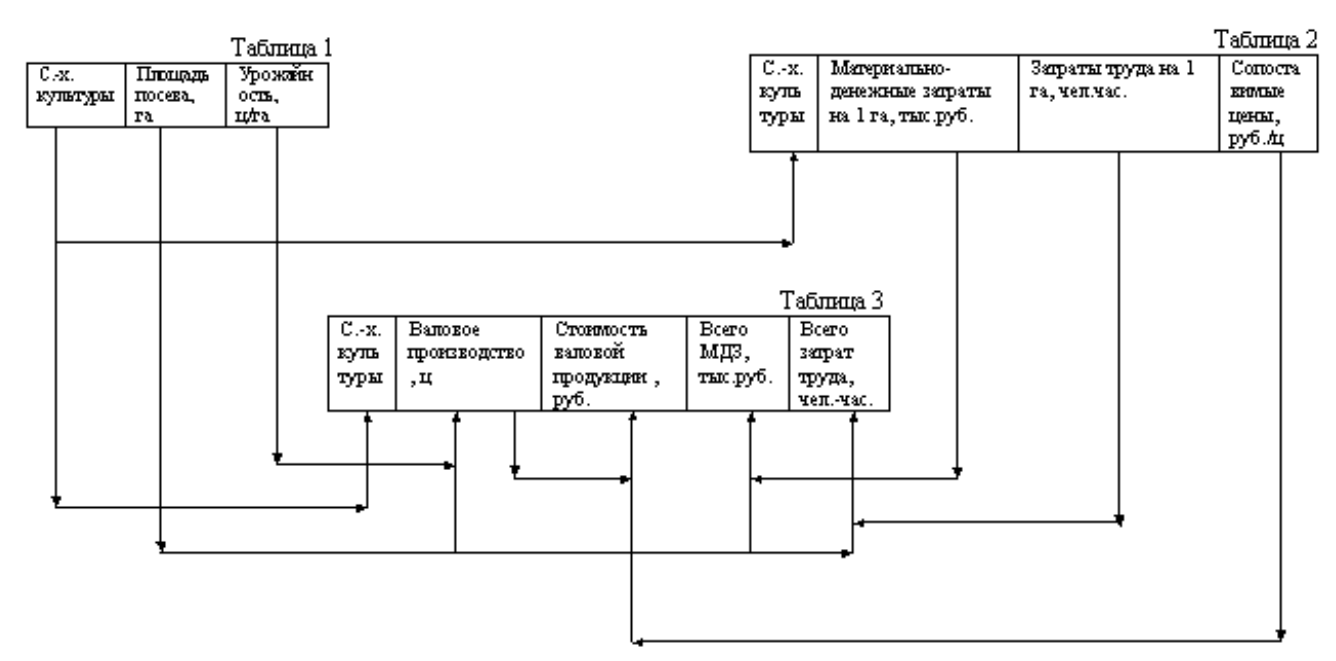

Рисунок 11. Таблица и табличная схема При оформлении таблицы используется команда - Объединить ячейки (Рисунок 12).

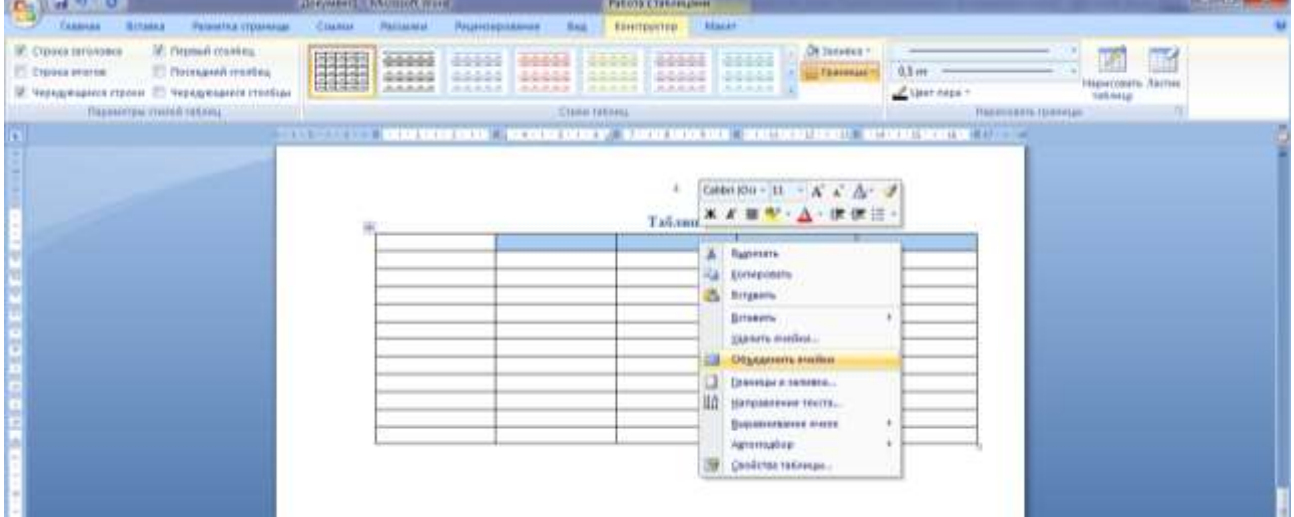

Рисунок 12. Объединение ячеек таблицы

Также необходимо сделать границы двойными (рисунок 13), а все линии – цветными (использовать команду – Цвет пера).

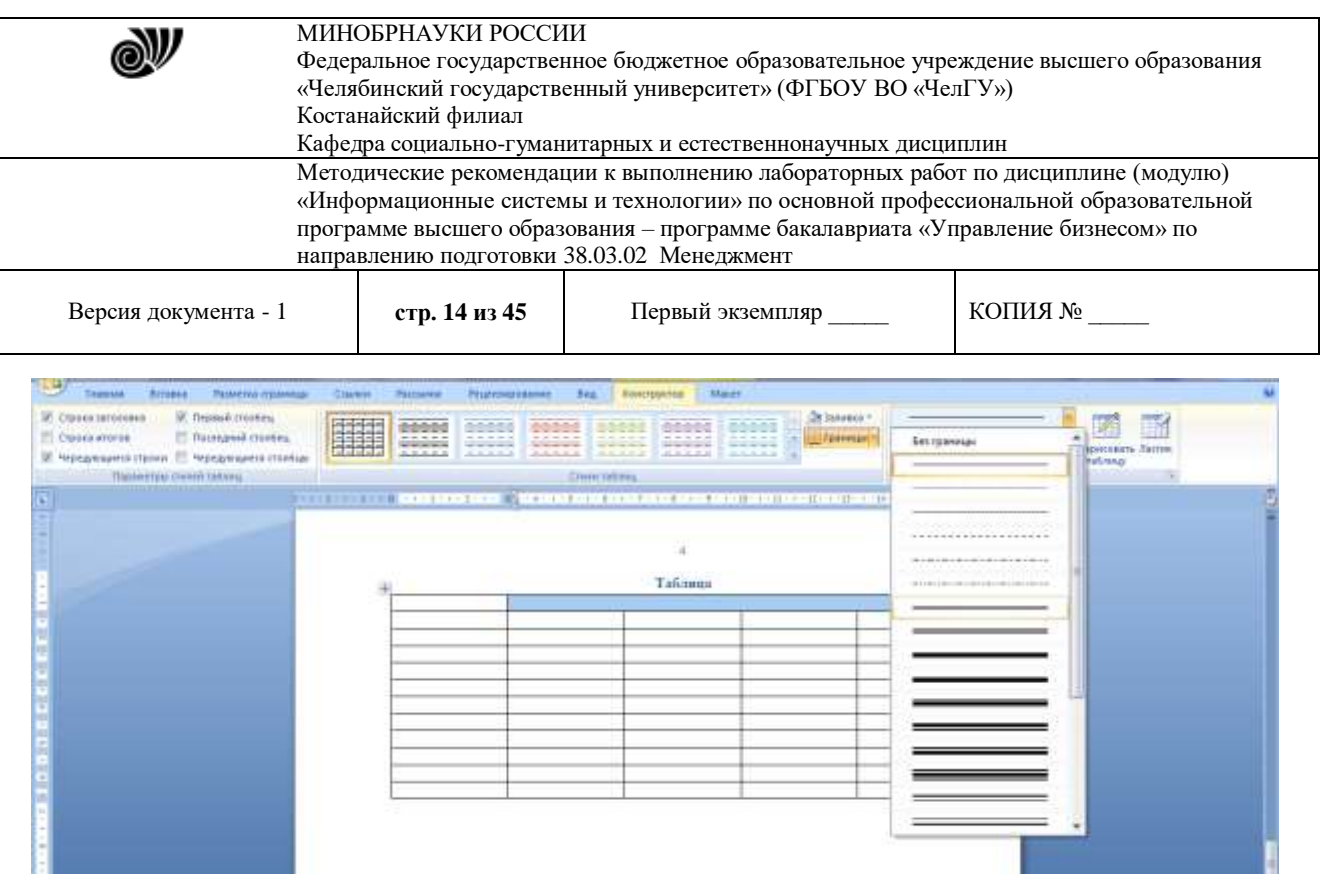

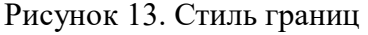

- 10. После оформления таблицы и табличной схемы на следующей странице вашего документа в первой строке пишется заголовок Редактор формул и оформляется стилем (см. п. 4).
- 11. Ниже на странице в меню Вставка выбрать команду Формула (Рисунок 14).

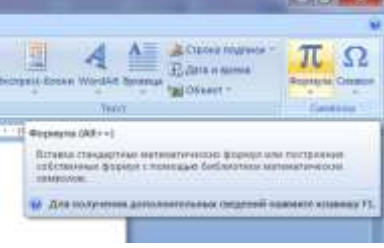

Рисунок 14. Редактор формул

После нажатия появится следующее окно (Рисунок 15).

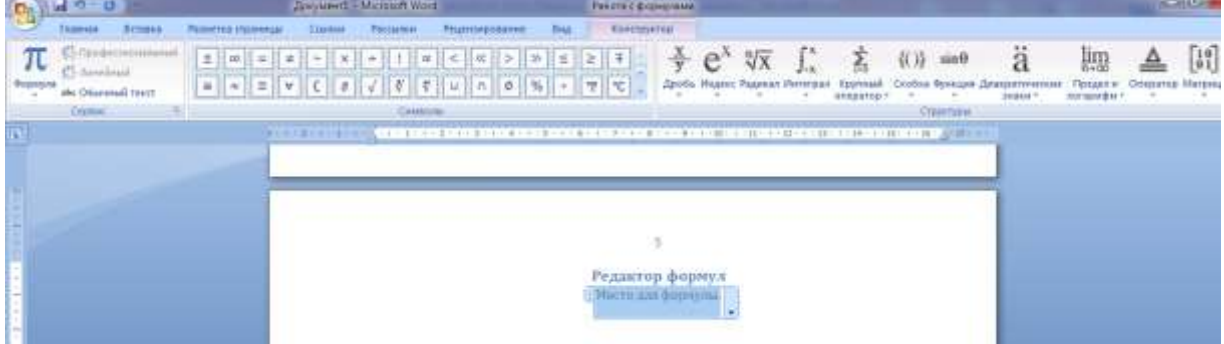

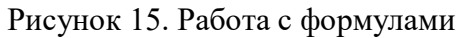

В обозначенной области «Место для формулы», используя математические знаки, необходимо набрать формулы:

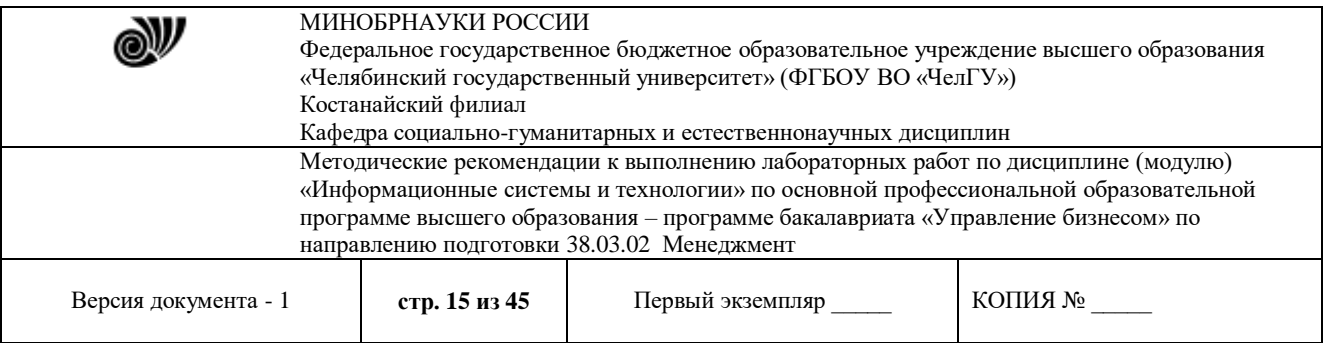

$$
1. \quad S = \sum_{j=1}^{m} S_j (1 + pt_j / K) + \sum_{j=m+1}^{n} S_j (1 + pt_j / K)^{-1}.
$$

$$
2. \quad \left( \log_{1,5} \frac{12}{-3-x} = \log_{1,5} (1-x) \right) \Leftrightarrow \begin{pmatrix} \frac{12}{-3-x} = 1-x, \\ -3-x > 0, \\ 1-x > 0, \end{pmatrix} \Leftrightarrow
$$

3. 
$$
\begin{cases} \frac{5+\sqrt{25-4p}}{2p} < 0, \\ \frac{5-\sqrt{25-4p}}{2p} > 0. \end{cases}
$$
  
\n
$$
\begin{vmatrix} 1 & 2 & 3 & 4 \\ -1 & 3 & -1 & 7 \\ 4 & -2 & 2 & 6 \\ 5 & 5 & 1 & 3 \end{vmatrix}
$$

12. После выполнения всех заданий необходимо вернуться к первой странице и создать автоматическое оглавление (рисунок 16).

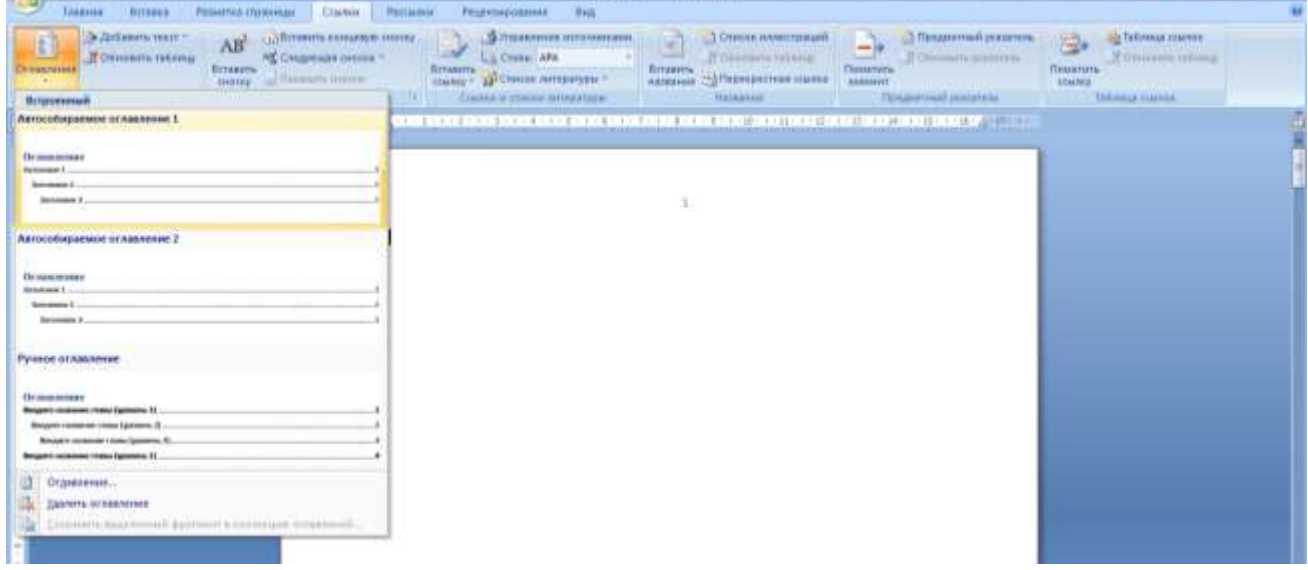

Рисунок 16. Создание оглавления

После выполнения указанных действий, появится следующее (Рисунок 17):

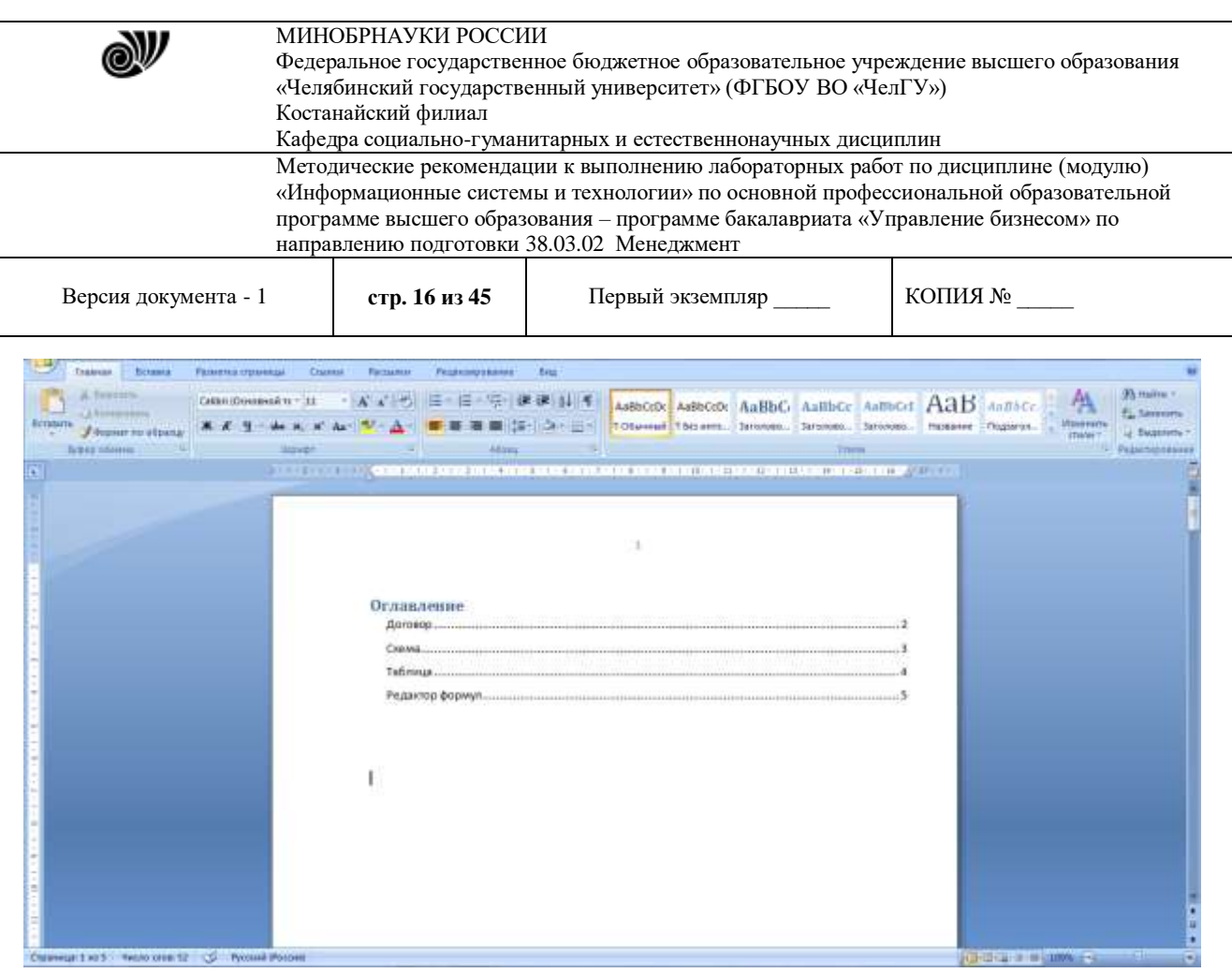

Рисунок 17. Оглавление

Выполненные задания показать преподавателю.

### **Лабораторная работа 2.1. Формулы. Пользовательский список**

**Цель работы**: приобретение основных навыков по построению формул в MS Excel, форматированию ячеек, построению графиков.

#### **Задание**

Создать таблицы согласно образцу, сформировать простейшие расчеты на основе полученных данных и построить графики.

#### **Порядок выполнения работ**

#### **Создание таблицы «Остаток на начало отчетного периода»**

1. Создайте книгу в MS Excel и сохранитеее с именем

#### **Остаток**.

2. Сформируйте таблицу согласно образцу(рис.2.1):

- сформируйте заголовоктаблицы:

- выделите диапазон ячеек**A2:Е2**;

- на вкладке **Главная** в группе *Выравнивание* щелкните по пиктограмме**Объединить и поместить вцентре**;

- напечатайте заголовок и примените следующее оформление шрифта: 14 пт., полужирный,Arial;

- сформируйте шапкутаблицы:

© Костанайский филиал ФГБОУ ВО «ЧелГУ» - выделите диапазон ячеек **A4:Е4** и примените к нему следующееформатирование:

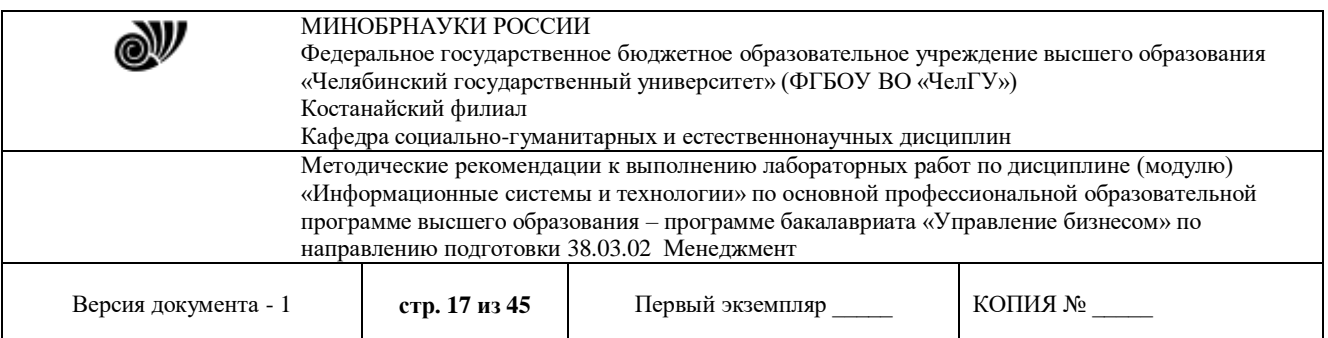

**-** правой кнопкой мыши откройте меню **- Формат – Ячейки** (рис.2.2) **–** вкладка *Выравнивание*: *по горизонтали:* **по центру**, *по вертикали:* **по центру**; **Отображение**: установите флажок *переносить по словам* **– ОК**;

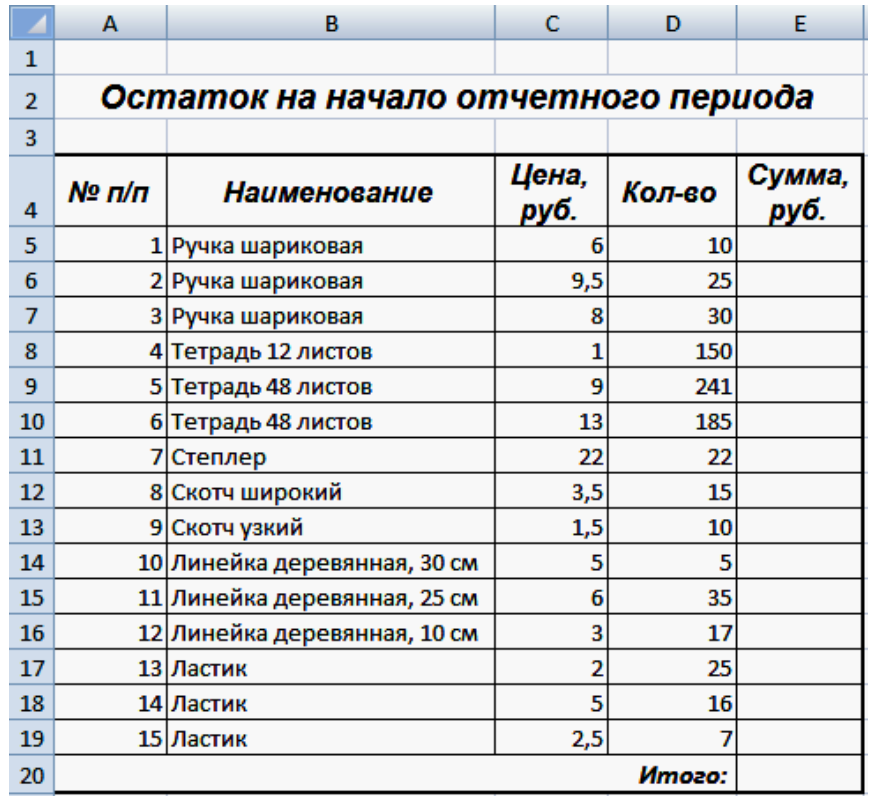

### **Рис.2.1.** Таблица **Остаток**

- занесите заголовки столбцов и примените следующее оформление шрифта: 12 пт, полужирный, курсив,Arial;

- пронумеруйте строкитаблицы,используя *маркер автозаполнения*:

- в ячейке **А5** напечатайте цифру **1**, в ячейке **А6** – цифру**2**;

- затем выделите ячейки**А5:А6**;

- поместите курсор в нижний правый угол выделенного диапазона (курсор должен принять вид тонкого черного креста **+**, который и называется *маркером автозаполнения*), нажмите левую кнопку мыши и, не отпуская ее, протяните *маркер автозаполнения*на нужный интервалячеек;

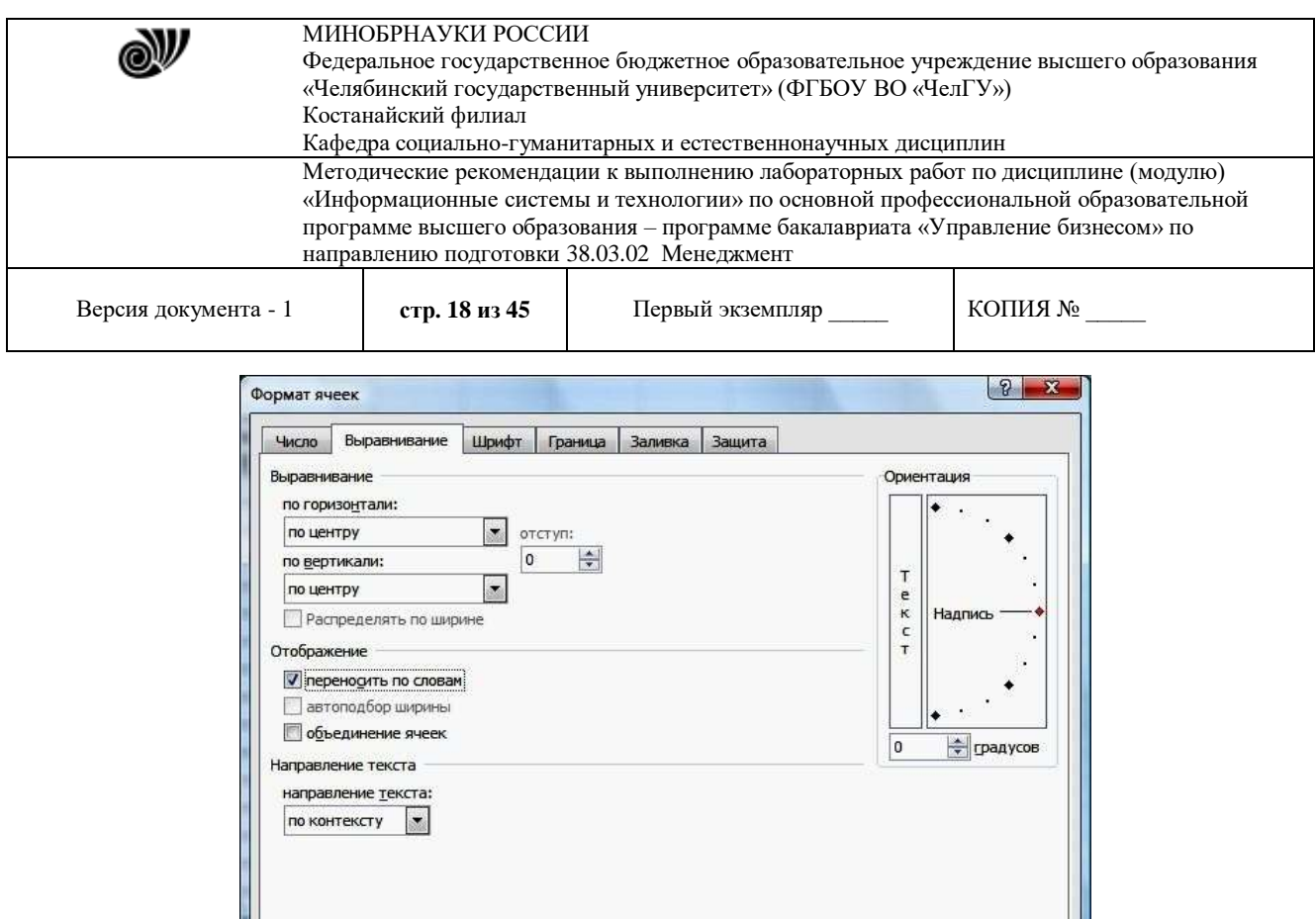

**Рис.2.2.** Окно **Формат ячеек**

OK

- заполните таблицу исходнымиданными;
- сформируйте итоговую строку согласно образцу(рис.2.1).
- 3. Произведитерасчеты:

- рассчитайте данные в столбце *Сумма, руб.* поформуле:=*Цена, руб.* \* *Кол-во*

тогда в ячейке **Е5** формула будет иметь вид:=C5\*D5

- заполните остальные расчетные ячейки, используя *маркер заполнения*;
- подсчитайте итоговую сумму в столбце *Сумма,руб.*:
- выделите диапазон ячеек **Е5:Е20** (данные и одну ячейку длярезультата);

- на вкладке **Главная** в группе *Редактирование* щелкните один раз мышкой попиктограмме **Автосумм**

4. Выполните обрамление таблицы: выделите всю таблицу (диапазон**А4:Е20**):

- на вкладке **Главная** в группе *Шрифт* щелкните по пиктограмме **Границы** – **Все границы**, затем **Границы** – **Толстая внешняяграница**.

5.Сохраните и закройтефайл.

#### **Создание таблицы «Посещаемость в поликлинике инадому2009г.»**

1. Создайте книгу MS Excelи сохраните сименем **Посещаемость**.

2. Сформируйте заголовок таблицы согласно образцу (рис.2.3) и отформатируйте его как в предыдущемпримере.

3. Сформируйте шапку таблицы(рис.2.3):

- выделите строки 4 и 5 (левой кнопкой по номеру строки);

**-** правой кнопкой мыши откройте меню **- Формат – Ячейки** (рис.2.1) **– Выравнивание**: *по горизонтали:* **по центру**, *по вертикали:* **по центру**; **Отображение**: установите флажок*переносить по словам* (эта команда позволяет располагать текст в одной ячейке в несколько строк) **– ОК**;

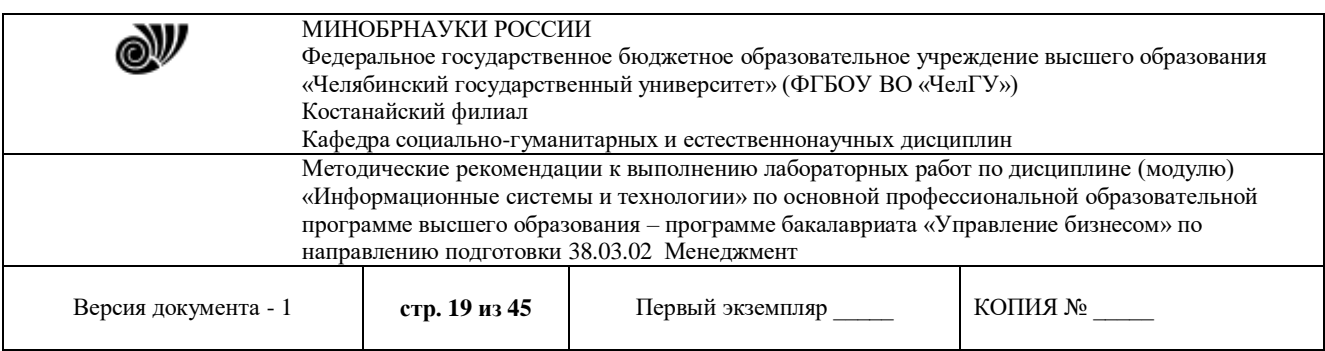

- выполните объединение ячеек: выделите ячейки**А4:А5**,

# щелкните по пиктограмме **Объединить и поместить**

**вцентре** ;

- аналогично объедините остальные ячейки в соответствии с образцом;
- занесите названия столбцов, отформатируйтешрифт.
- 4. Пронумеруйте строки таблицы, используя *маркер автоза- полнения*.
- 5. Заполните таблицуданными.

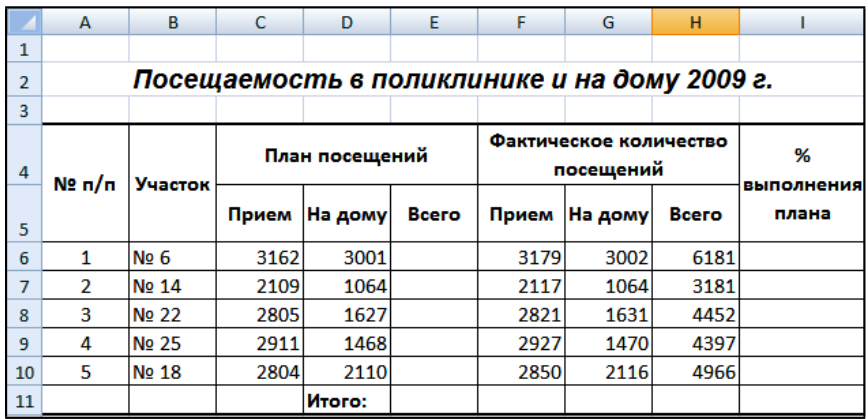

# **Рис.2.3.** Таблица **Посещаемость**

6. Произведитерасчеты:

- рассчитайте данные в столбце *План посещений. Всего* по формуле:

# **=***Прием* **+** *На дому*

тогда в ячейке **Е6** формула будет иметь вид:

### **=C6+D6**

- заполните остальные расчетные ячейки, используя *маркер автозаполнения*;

- аналогичным образом рассчитайте значения данных в столбце *Фактическое количество посещений.Всего*;

- рассчитайтеданныевстолбце*%выполненияплана*поформуле:

**=***Всего (факт)* **/** *Всего (план***)**

в ячейке **I6** будет формула

### **=Н6/Е6**

- подсчитайте итоговые суммы по столбцам *План посещений. Всего* и *Фактическое количество посещений.Всего;*

- в итоговой строке столбца *% выполнения плана* итог рассчитывается как среднее арифметическое данных этого столбца: сложите данные по всем участкам и разделите результат на5:

# $= C$  **y M M** (**I** 6 : **I** 1 0 ) / 5

- присвойте ячейкам последнего столбца процентныйформат:

- на вкладке **Главная** в группе *Ячейки* щелкните по кнопке **Формат** и выберите **Форматячеек**;

- перейдите на вкладку *Число* – *Числовыеформаты*: **процентный**, *Число десятичных знаков*: **2**.

7. Выполнитеобрамлениетаблицыкаквпредыдущемпримере.

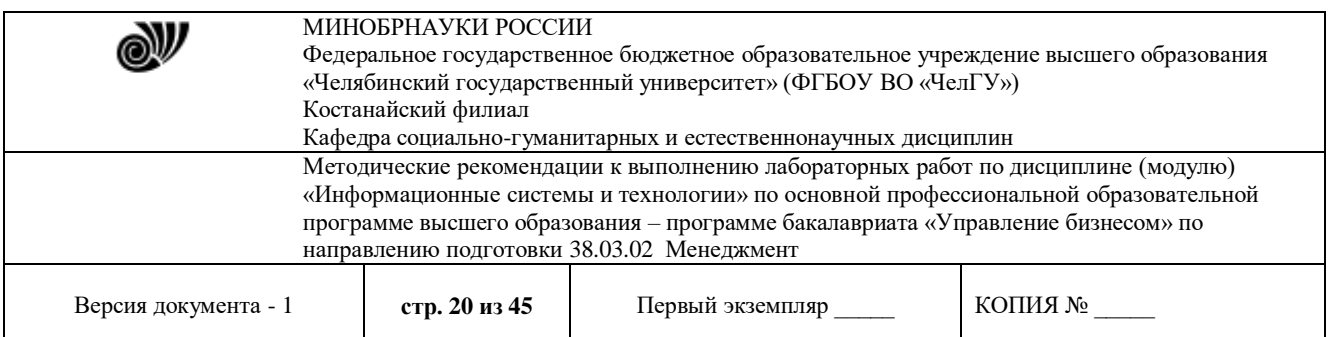

8. Постройте диаграмму(рис.2.4):

- выделите ячейки **В4:В10**, затем нажмите клавишу **Ctrl**и, не отпуская ее, выделите диапазон**I4:I10**;

- перейдите на вкладку **Вставка** в группе *Диаграммы* выберите**Гистограммы**;

- на вкладке **Конструктор** (диаграмма должна быть выделена) в группе *Макеты диаграмм* выберите **Макет 1** и измените названиедиаграммы;

- отформатируйте шкалу оси **Y** (**оси значений**): щелкните правой кнопкой мыши по оси **Y** – **Формат оси** – вкладка **Число** – *Числовые форматы*: **процентный**, *Число десятичных знаков*:**1**.

9. Сохраните и закройтедокумент.

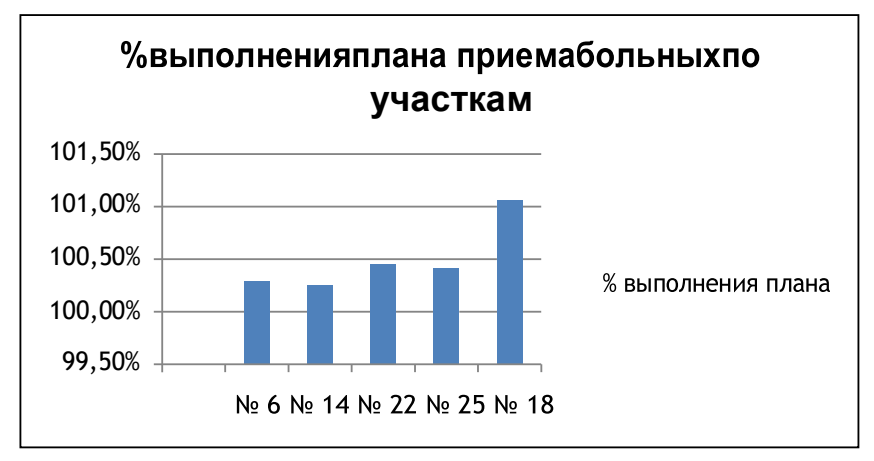

**Рис.2.4.** Диаграмма **Посещаемость**

### **Лабораторная работа 2.2. Абсолютная адресация (использование** *\$***)**

**Цель работы** - приобретение навыков использования в расчетах абсолютной адресации ячеек и построения графиков.

#### **Задание**

Создать таблицы согласно образцу, сформировать расчеты, используя абсолютную адресацию ячеек, на основе полученных данных построить графики.

### **Порядок выполнения работ**

#### **Созданиетаблицы«Внебюджетныеисточникифинансирования»**

1. Создайте книгу MSExce lи сохраните ее с именем **Финансы**.

2. Сформируйте и отформатируйте таблицу согласно образцу (рис.2.5), для ячеек **С3:С9** установите числовой формат с *Числом десятичных знаков*: **1**; к ячейкам **D3:D8**  примените процентный формат.

3. Произведитерасчеты:

- подсчитайте итоговую сумму в столбце *Сумма, млн.руб.*;

- произведите расчет процента для каждого источника финансирования от общегоитога:

#### *=Сумма / Итого*

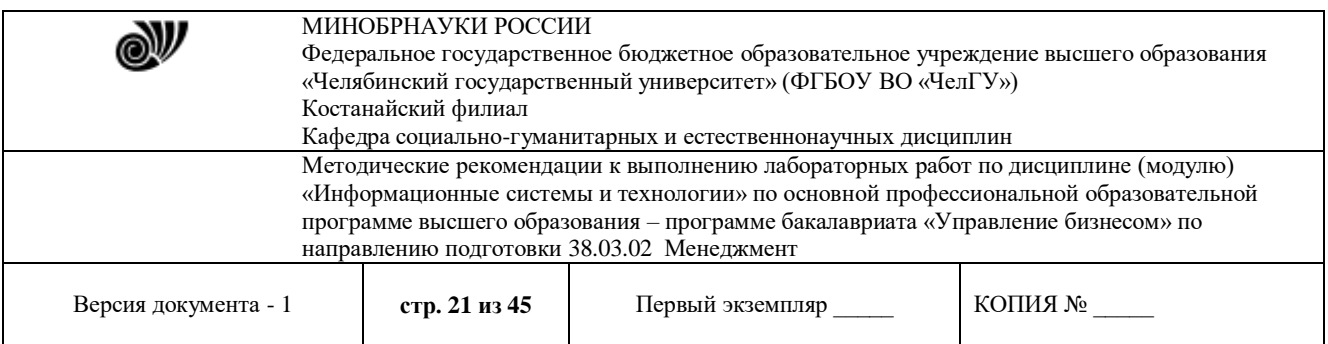

при этом следует учитывать, что адрес ячейки с итогом должен быть абсолютным, тогда в ячейке **D3** формула будет иметьвид:

### **=C3/\$C\$9**

-

- заполните остальные расчетные ячейки, используя *маркер заполнения*.
- 4. Постройте диаграмму(рис.2.6):

- выделите ячейки **B2:B8**, затем нажмите клавишу **Ctrl**и, не отпуская ее, выделите ячейки**D2:D8**;

|   | A                                     | в                                      |                     |   |
|---|---------------------------------------|----------------------------------------|---------------------|---|
| 1 | Внебюджетные источники финансирования |                                        |                     |   |
| 2 | $N_2 n/n$                             | Виды                                   | Сумма,<br>млн. руб. | % |
| 3 |                                       | 1 Собственные финансовые средства      | 19178               |   |
| 4 |                                       | 2 Заемные средства                     | 2647,8              |   |
| 5 |                                       | 3 Привлеченные средства                | 13324,8             |   |
| 6 |                                       | 4 Внебюджетные фонды                   | 159,5               |   |
| 7 |                                       | 5 Иностранные итнвестиции              | 517,8               |   |
| 8 |                                       | 6 Средства индивидуальных застройщиков | 5197,5              |   |
| 9 |                                       | Итого:                                 |                     |   |

**Рис.2.5.** Таблица **Финансы**

- перейдите на вкладку **Вставка** в группе *Диаграммы*, щелкните по пиктограмме**Круговая;**

**-** перейдите на вкладку **Макет** (при выделенной диаграмме), в группе *Подписи* с помощью соответствующих пиктограмм добавьте название диаграммы и подписи данных;

- если произошла накладка подписей, то последовательно выделите и растащите их в соответствии с образцом (рис.2.6).

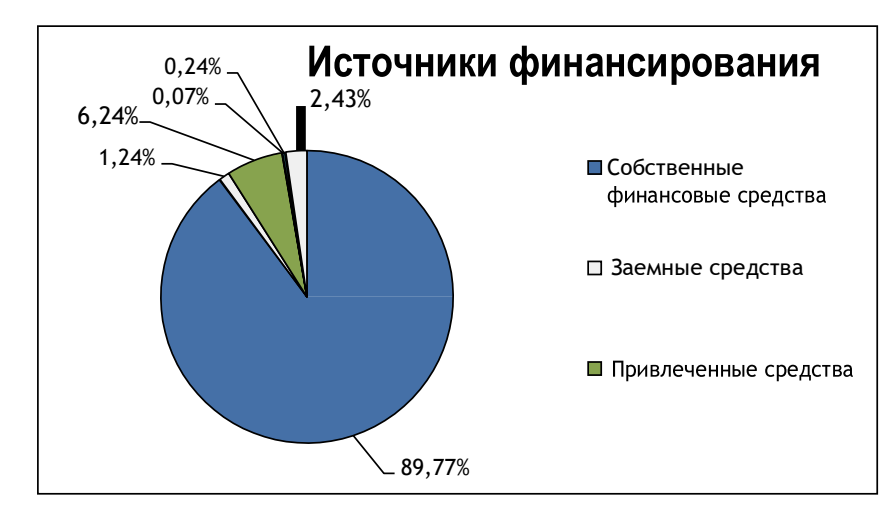

# **Рис.2.6.** Диаграмма **Источники финансирования**

5. Сохраните и закройте свойфайл.

### **Создание таблицы «Дневные общеобразовательные учреждения»**

- 1. Создайте книгу в MS Excel и сохраните ее сименем Школы.
- 2. Сформируйте таблицу согласно образцу и заполните ее данными(рис.2.7).

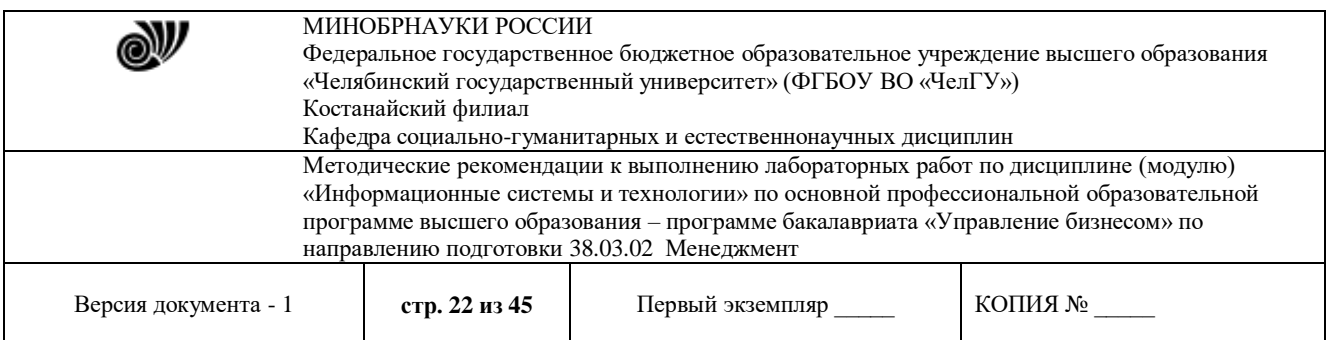

### 3. Ячейкам **D3:D7** присвойте процентныйформат.

#### 4. Произведитерасчеты:

- подсчитайте итоговую сумму в столбце *Количество, единиц*;

- произведите расчет процента для каждого вида учебного учреждения от общегоитога:

#### *=Количество / Всего*

при этом следует учитывать, что адрес ячейки с итогом должен быть абсолютным; **Рис.2.7.** Таблица **Школы**

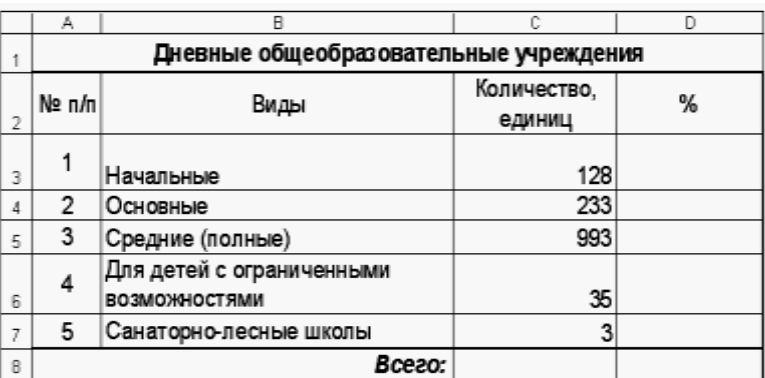

- заполните остальные расчетные ячейки, используя *маркер автозаполнения*.

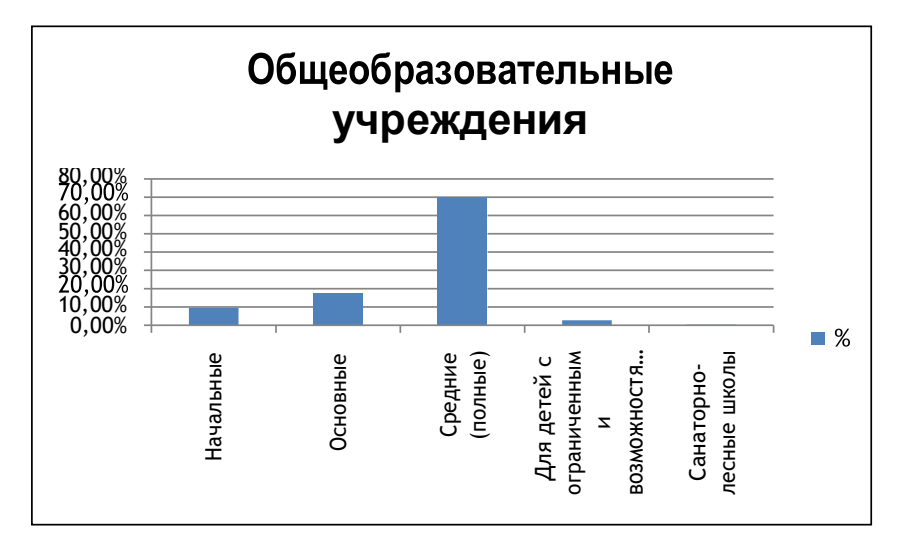

**Рис.2.8**. Гистограмма **Школы** 5.Постройте диаграмму для данных столбцов **B** и **D**:*Тип*: **Гистограмма**; *Вид*: **Диаграмма с группировкой** (рис.2.8). 6.Сохраните и закройте свойфайл. Покажите преподавателю

**Лабораторная работа 2.3.** *Создание и использование формул. Создание графиков и диаграмм.*

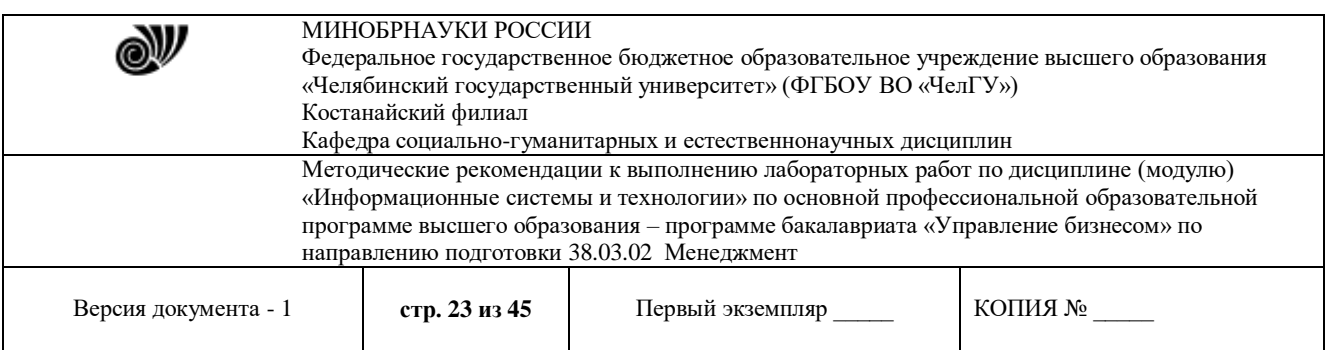

**№ 1.**

### 1. Создайте таблицу учета товаров, пустые столбцы сосчитайте по формулам.

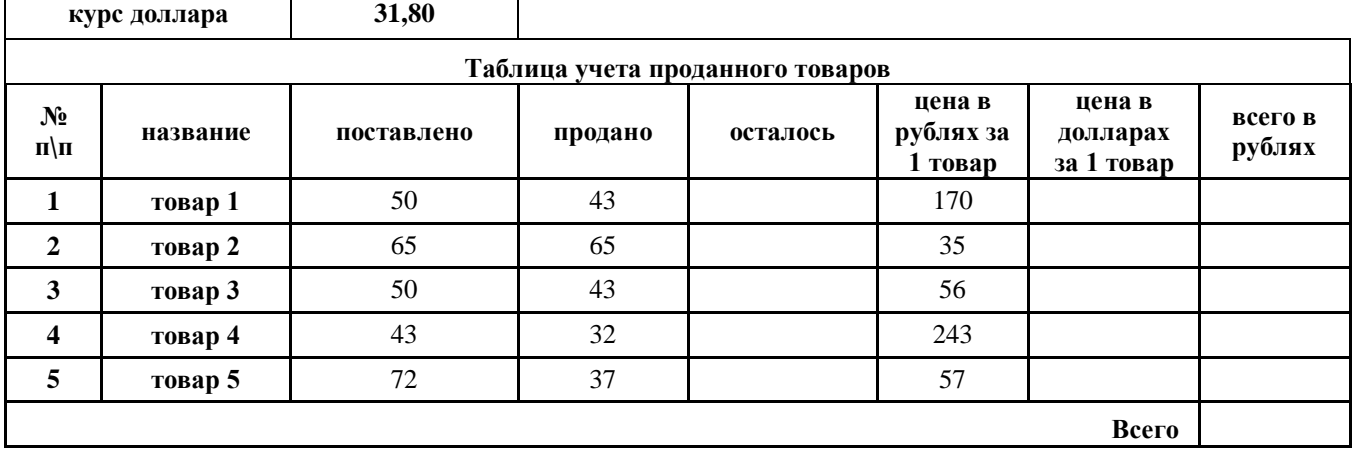

- 2. Отформатируйте таблицу по образцу.
- 3. Постройте круговую диаграмму, отражающую процентное соотношение проданного товара.
- 4. Сохраните работу в собственной папке под именем Учет товара.

#### **№ 2.**

- 1. Составьте таблицу для выплаты заработной платы для работников предприятия.
- 2. Сосчитайте по формулам пустые столбцы.

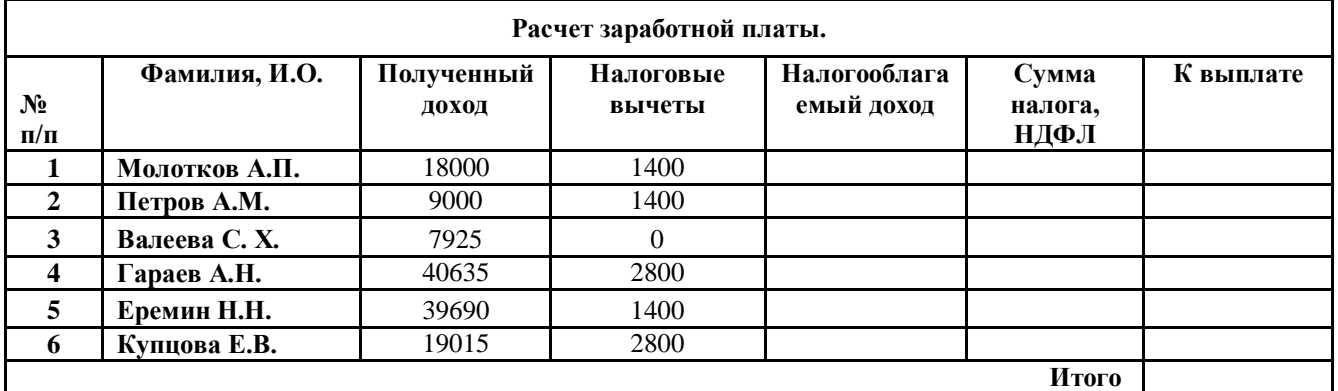

*Налогооблагаемый доход = Полученный доход – Налоговые вычеты. Сумма налога = Налогооблагаемый доход\*0,13. К выплате = Полученный доход-Сумма налога НДФЛ.*

3. Сохраните работу в собственной папке под именем Расчет.

# **№ 3.**

1. Создайте таблицу оклада работников предприятия.

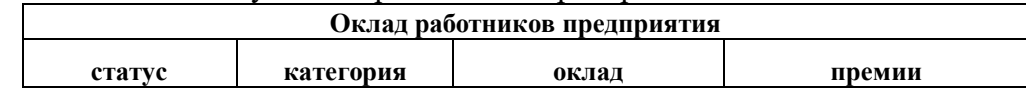

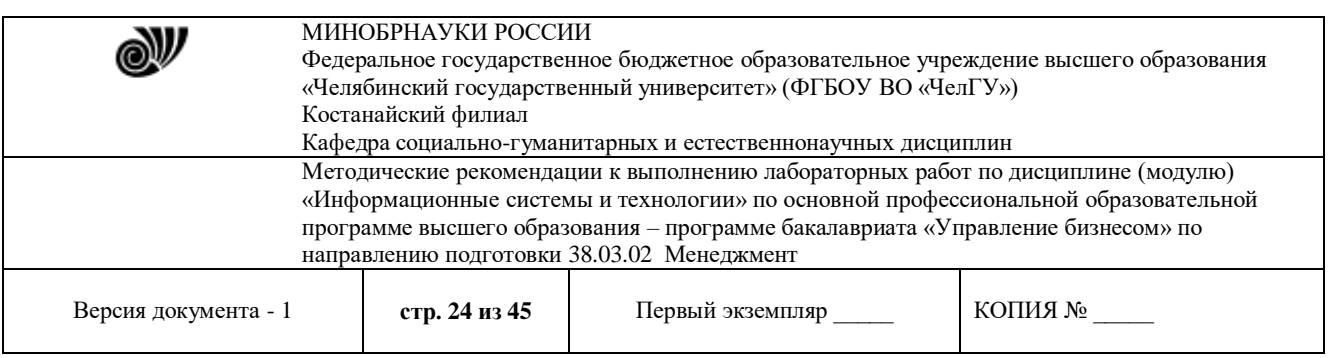

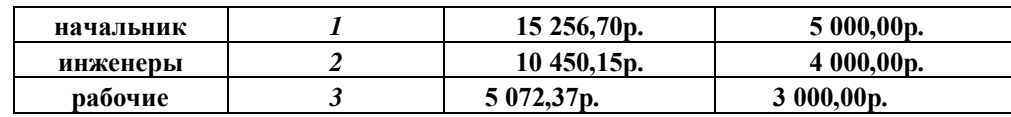

2. Ниже создайте таблицу для вычисления заработной платы работников предприятия.

#### **Заработная плата работников предприятия**  $N_2$ **п/п фамилия рабочего категория рабочего оклад рабочего ежемесячные премии подоходный налог (ПН) заработная плата (ЗП) 1 Иванов** 3 **2 Петров** 3 **3 Сидоров** 2 **4 Колобков** 3 **5 Пентегова** 3 **6 Алексеева** 3 **7 Королев** 2 **8 Бурин** 2 **9 Макеев** 1 **10 Еремина** 3 **Итого**

- 3. Оклад рабочего зависит от категории, используйте логическую функцию ЕСЛИ. Ежемесячная премия рассчитывается таким же образом. Подоходный налог считается по формуле: *ПН=(оклад+премяя)\*0,13.* Заработная плата по формуле: *ЗП=оклад+премия-ПН.*
- 4. Отформатируйте таблицу по образцу.
- 5. Отсортируйте таблицу 2 в алфавитном порядке.
- 6. На предприятии произошли изменения, внесите данные изменения в таблицу:
	- a. ежемесячные премии в не зависимости от статуса и категории выплачиваются всем по 3000 рублей;
	- b. оклад рабочего вырос на 850 рублей;
	- c. Макеев вышел на пенсию;
	- d. Иванов поднялся по службе и стал инженером, Королев начальником, а вот Бурина за нарушение дисциплины сократили до рабочего.
- 7. Найдите максимальную и минимальную зарплату сотрудников с помощью функции МИН(МАКС).
- 8. С помощью условного форматирования выделите ячейки красным цветом тех сотрудников, чья зарплата РАВНА МАКСИМАЛЬНОЙ.
- 9. Сохраните работу в собственной папке под именем Зарплата.

# **№ 4.**

- 1. Создайте рабочую книгу, состоящую из трех рабочих листов.
- 2. Первый лист назовите ИТОГИ. В нем должен содержаться отчет о финансовых результатах предприятия за месяц.

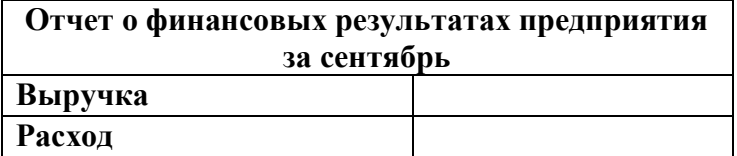

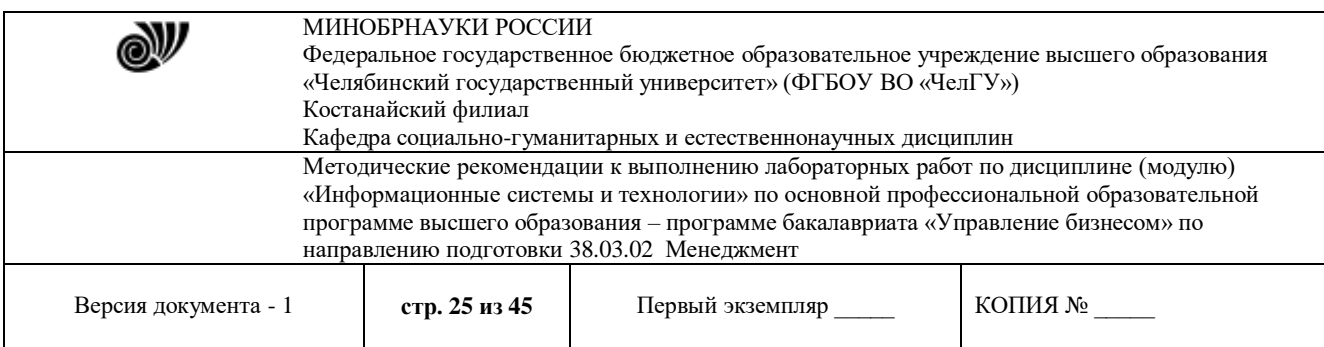

### **Прибыль** 3. Второй лист назовите ВЫРУЧКА. Постройте таблицу Выручки от продаж за текущий месяц. Сосчитайте пустые столбцы по формулам.

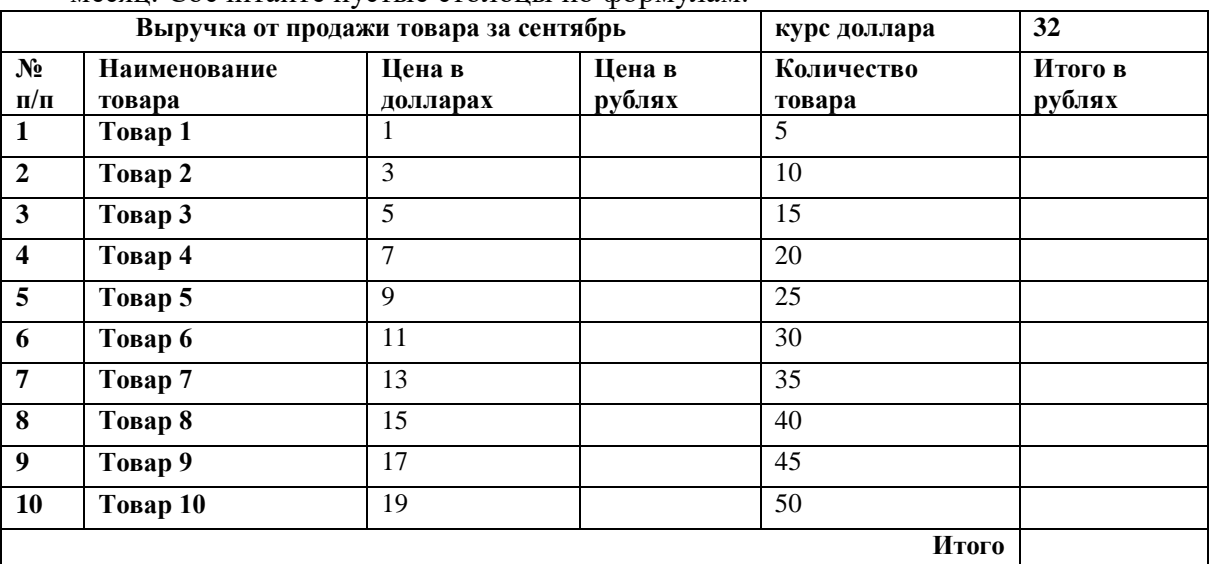

4. Третий лист назовите РАСХОДЫ. В него занесите Расходы предприятия за текущий месяц.

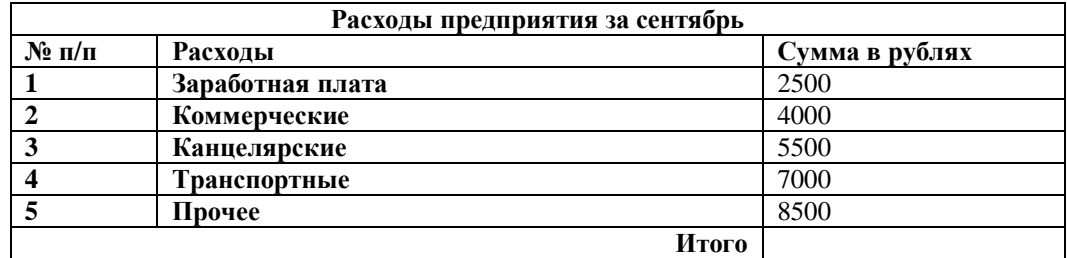

5. Заполните первый лист, используя ссылки на соответствующие листы.

6. Сохраните работу в собственной папке под именем Итоги.

#### **№ 5.**

1. Постройте график функции  $y = 2/x^2(x\neq 0)$  в промежутке (10, −10), x≠0.

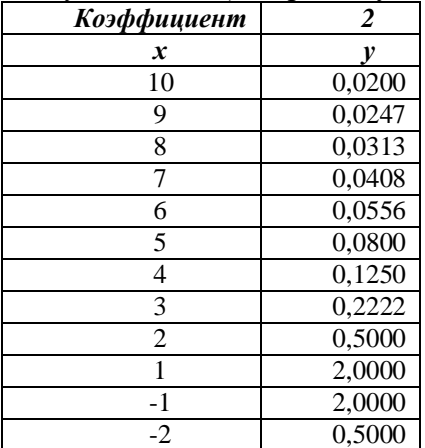

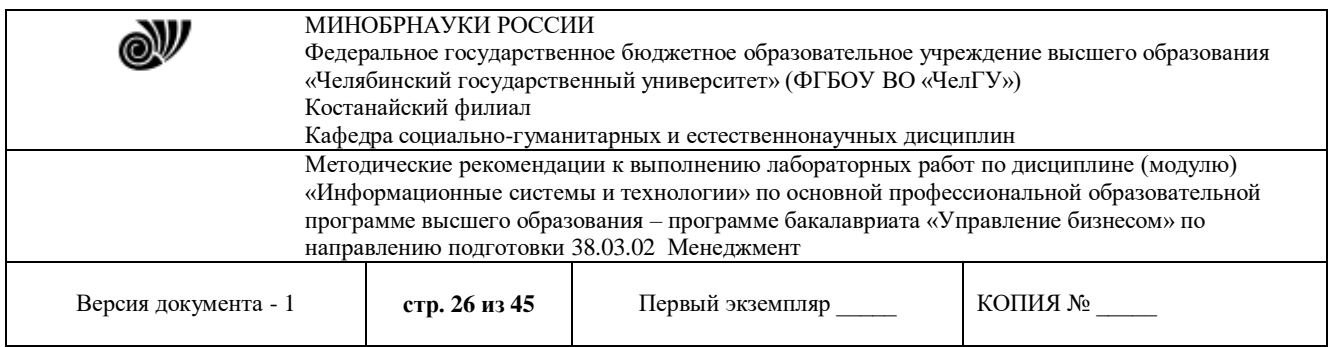

- 2. Поменяйте коэффициент на 10 и посмотрите, что произойдет.
- 3. Сохраните работу под именем График функции. Покажите преподавателю.

#### **Лабораторная работа 3.1.***Создание базы данных «Фирма»*

**Цель работы**: приобретение основных навыков работы по созданию таблиц, разработке и построению запросов, соз- данию и конструированию отчетов.

#### **Задание**

1. Запустите Microsoft Access 2007.

2. Создадим базу данных «Фирма». Сотрудники данной организации работают с клиентами и выполняют их заказы. Если все сведения поместить в одной таблице, то она станет очень неудобной для работы. В ней начнутся повторы данных. Всякий раз, когда сотрудник Иванов будет работать с какой-либо фирмой, придется прописывать данные о сотруднике и клиенте заново, в результате чего можно допустить множество ошибок. Чтобы уменьшить число ошибок, можно исходную таблицу разбить на несколько таблиц и установить связи между ними. Это будет более рационально, чем прежде.

Таким образом, необходимо создать 3 таблицы: *Сотрудники*, *Клиенты* и *Заказы.*

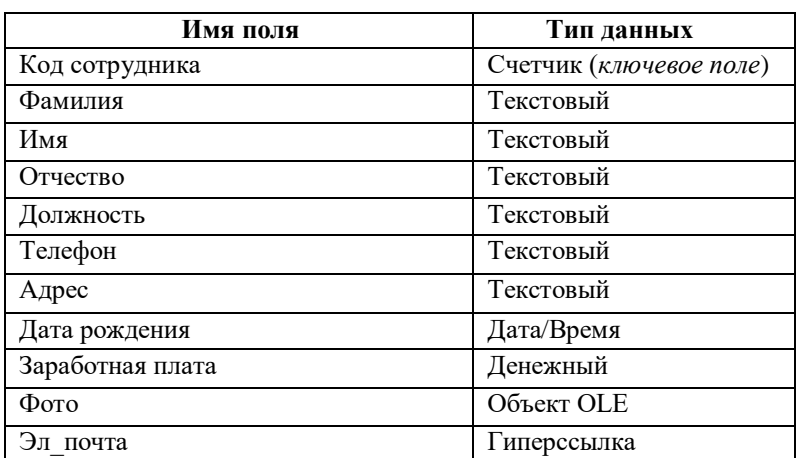

#### **Сотрудники**

#### **Клиенты**

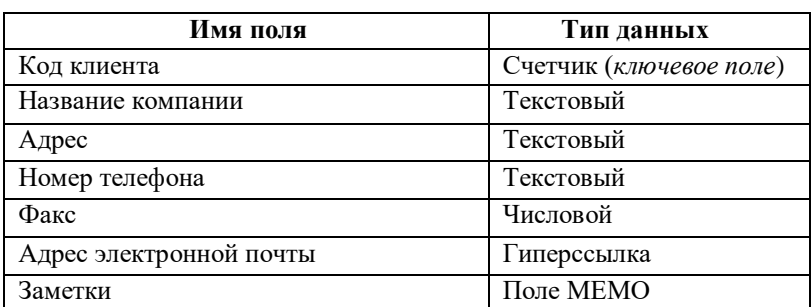

#### **Заказы**

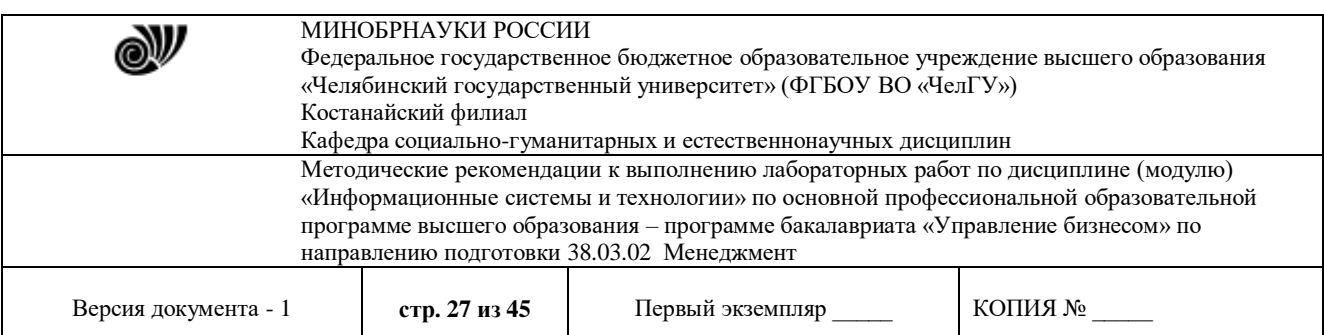

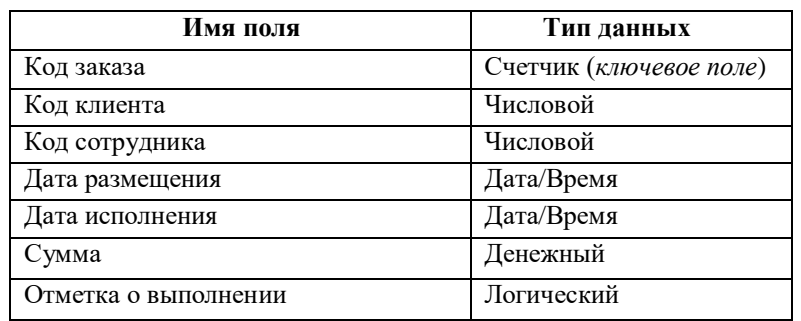

3. Таблица *Заказы* содержит поля *Код сотрудника* и *Код клиента*. При их заполнении могут возникнуть некоторые трудности, так как не всегда удается запомнить все предприятия, с которыми работает фирма, и всех сотрудников с номером кода. Для удобства можно создать раскрывающиеся списки с помощью *Мастера подстановок*.

4. Откройте таблицу *Заказы* в режиме Конструктора.

5. Для поля *Код сотрудника* выберите тип данных *Мастер подстановок.*

6. В появившемся окне выберите команду «Объект «*столбец подстановки» будет использовать значения из таблицы или запроса*» и щелкните на кнопке *Далее*.

7. В списке таблиц выберите таблицу *Сотрудники* и щелкните на кнопке *Далее*.

8. В списке *Доступные поля* выберите поле *Код сотрудника* и щелкните на кнопке со стрелкой, чтобы ввести поле в список *Выбранные поля*. Таким же образом добавьте поля *Фамилия* и *Имя* и щелкните на кнопке *Далее*.

9. Выберите порядок сортировки списка по полю *Фамилия.*

10. В следующем диалоговом окне задайте необходимую ширину столбцов раскрывающегося списка.

11. Установите флажок *Скрыть ключевой столбец* и нажмите кнопку *Далее*.

12. На последнем шаге *Мастера подстановок* замените при необходимости надпись для поля подстановок и щелкните на кнопке *Готово*.

13. Аналогичным образом создайте раскрывающийся список для поля *Код клиента* (начиная с п. 5). При этом выбрать таблицу *Клиенты*, Доступные поля – *Название компании*.

14. Далее можно приступить к созданию связей.

15. Закройте все открытые таблицы, так как создавать или изменять связи между открытыми таблицами нельзя.

16. Выполните команду: вкладка ленты *Работа с базами данных →*

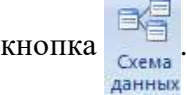

17. Если ранее никаких связей между таблицами базы не было, то при открытии окна *Схема данных* одновременно открывается окно *Добавление таблицы*, в котором выберите таблицы *Сотрудники, Клиенты* и *Заказы.*

18. Если связи между таблицами уже были заданы, то для добавления в схему данных новой таблицы щелкните правой кнопкой мыши на схеме данных и в контекстном меню выберите пункт *Добавить таблицу*.

19. Установите связь между таблицами *Сотрудники* и *Заказы*, для этого выберите

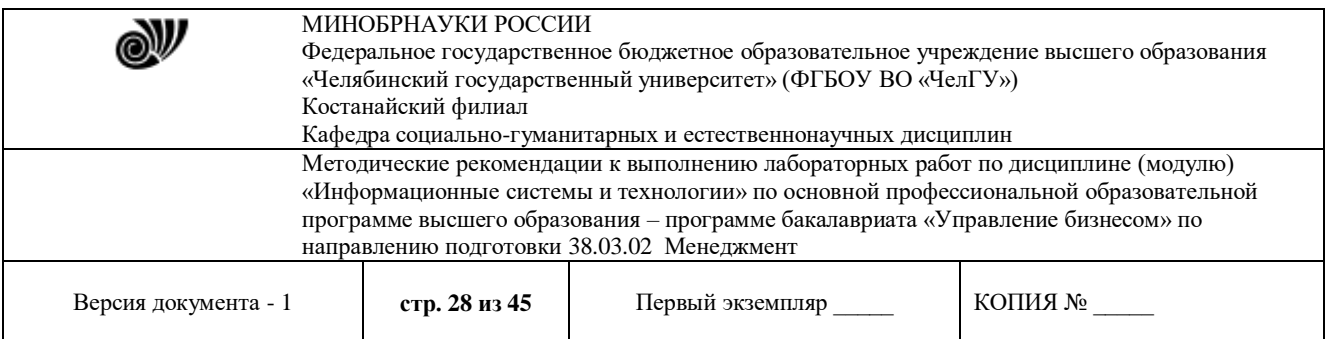

поле *Код сотрудника* в таблице *Сотрудники* и перенесите его на соответствующее поле в таблице *Заказы.*

20. После перетаскивания откроется диалоговое окно *Изменение связей* (рис. 1), в котором включите флажок *Обеспечение условия целостности*. Это позволит предотвратить случаи удаления записей из одной таблицы, при которых связанные с ними данные других таблиц останутся без связи.

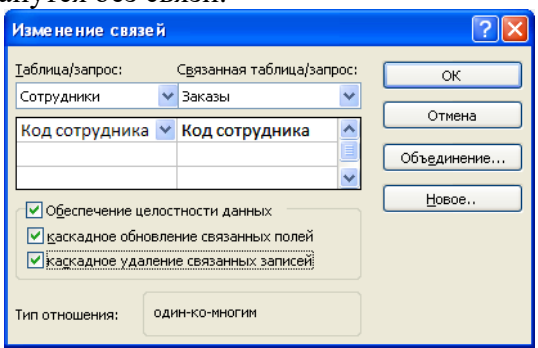

Рис. 1. Создание связи между таблицами

21. Флажки *Каскадное обновление связанных полей* и *Каскадное удаление связанных записей* обеспечивают одновременное обновление или удаление данных во всех подчиненных таблицах при их изменении в главной таблице.

22. Параметры связи можно изменить, нажав на кнопку *Объединение*.

- 23. После установления всех необходимых параметров нажмите кнопку *ОК*.
- 24. Связь между таблицами *Клиенты* и *Заказы* установите самостоятельно.

25. В результате должна получиться схема данных, представленная на рис. 2.

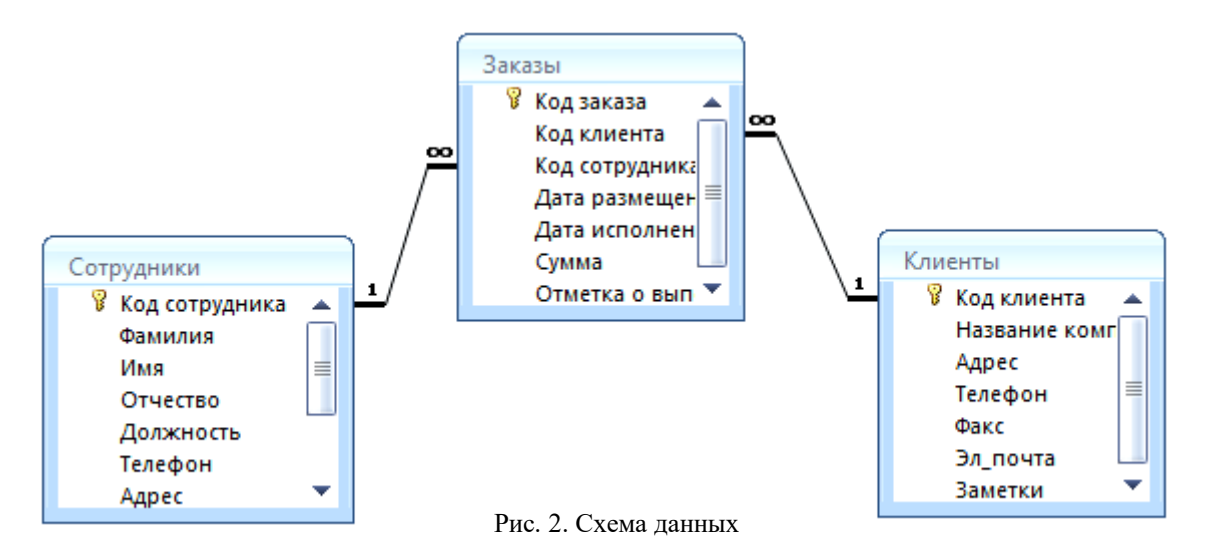

26. В таблицу *Сотрудники* внесите данные о семи работниках.

27. В таблицу *Клиенты* внесите данные о десяти предприятиях, с которыми работает данная фирма.

28. В таблице *Заказы* оформите несколько заявок, поступивших на фирму.

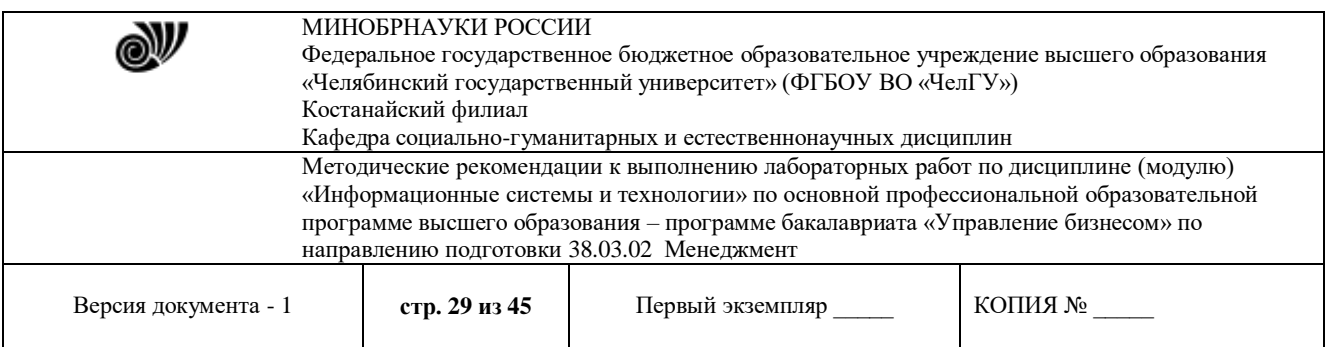

#### **Отбор данных с помощью запросов**

*Запросы* являются основным средством просмотра, отбора, изменения и анализа информации, которая содержится в одной или нескольких таблицах базы данных.

Существуют различные виды запросов, но наиболее распространенными являются *запросы на выборку*.

1. Откройте базу данных *«Фирма»*, созданную ранее.

2. Выполните команду: вкладка ленты *Создание → Мастер запросов → Простой запрос.*

3. В появившемся диалоговом окне (рис. 3) укажите таблицу *Сотрудники* и выберите поля *Фамилия, Имя, Телефон*. Нажмите кнопку *Далее*.

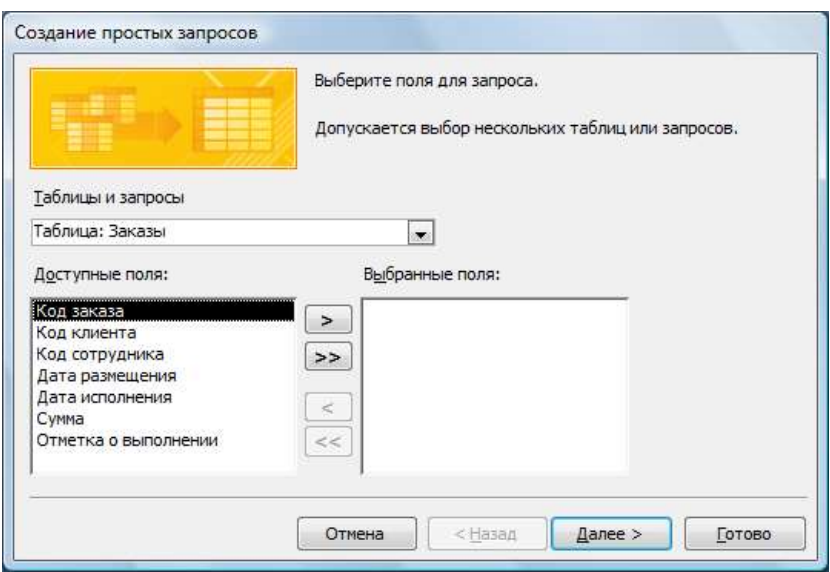

Рис. 3. Создание простого запроса

4. Введите имя запроса – *Телефоны* – и нажмите кнопку *Готово*. Перед вами появится запрос, в котором можно просмотреть телефоны сотрудников.

5. Следующий запрос попробуйте создать с помощью Конструктора, для этого выполните команду: вкладка ленты *Создание → Конструктор запросов.*

6. В диалоговом окне *Добавление таблиц* выберите таблицу *Клиенты* и щелкните на кнопке *Добавить,* а затем – на кнопке *Закрыть*.

7. Чтобы перенести нужные поля в бланк запроса, необходимо по ним дважды щелкнуть левой кнопкой мыши (рис. 4).

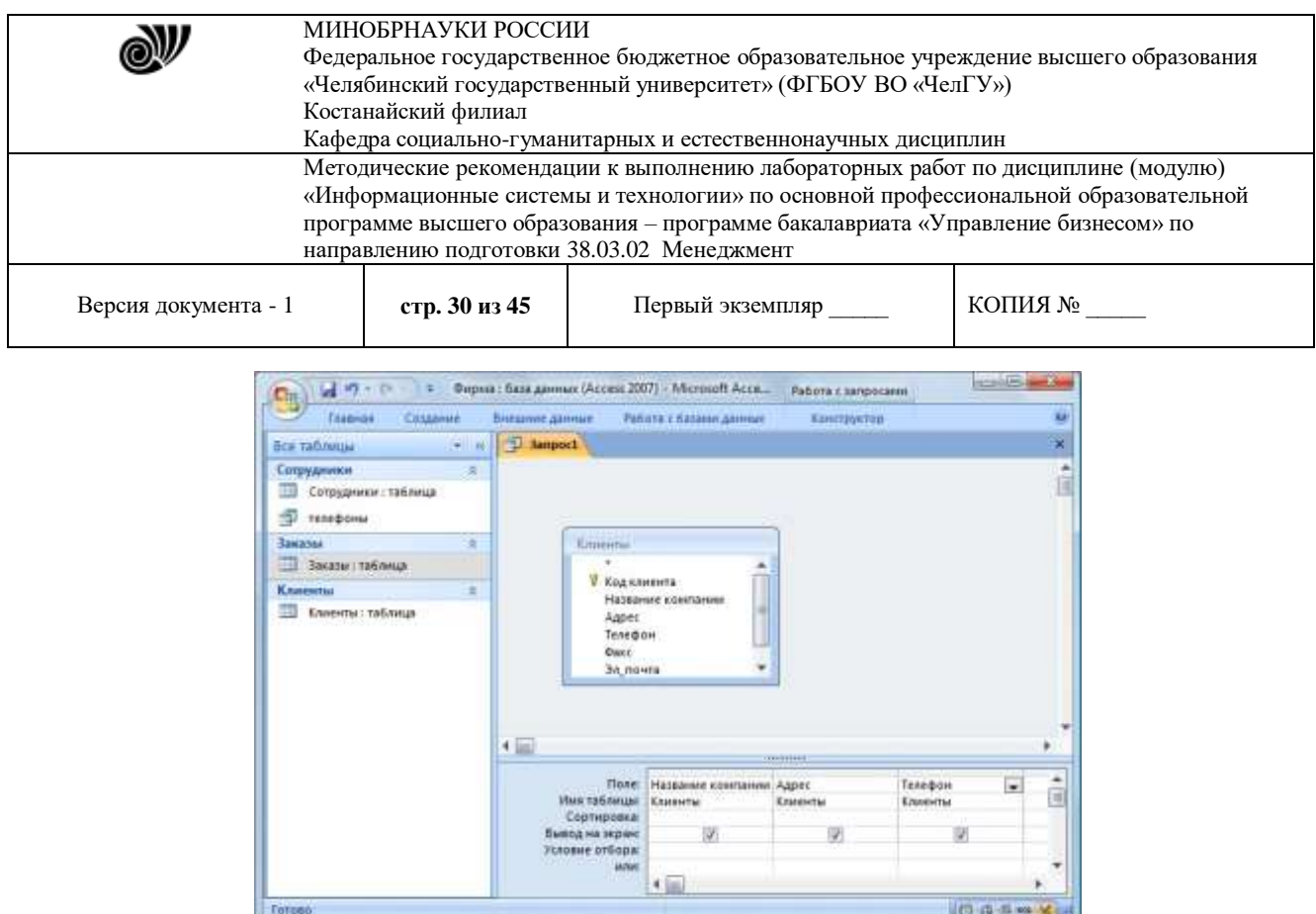

Рис. 4. Создание запроса в режиме Конструктора

8. Чтобы отсортировать записи в поле *Название компании* в алфавитном порядке, необходимо в раскрывающемся списке строки *Сортировка* выбрать пункт *по возрастанию*.

9. Сохраните запрос с именем *«Адреса клиентов».*

10. Самостоятельно создайте запрос *«Дни рождения»*, в котором можно будет просмотреть дни рождения сотрудников. Поля – *Фамилия, Имя, дата рождения.*

11. Допустим, мы хотим узнать, у кого из сотрудников день рождения в текущем месяце, например в апреле. Для этого создайте запрос «*Дни рождения 1*», укажите поля как в предыдущем пункте.

12. В строке *Условие отбора* для поля *«Дата рождения»* введите значение *\*.04.\*.* В данной записи *\** означают, что дата и год рождения могут быть любыми, а месяц 4-м (т. е. апрель). Если в вашей таблице нет людей, родившихся в апреле, укажите любой другой месяц.

После этого окно запроса должно выглядеть так, как оно представлено на рис. 5.

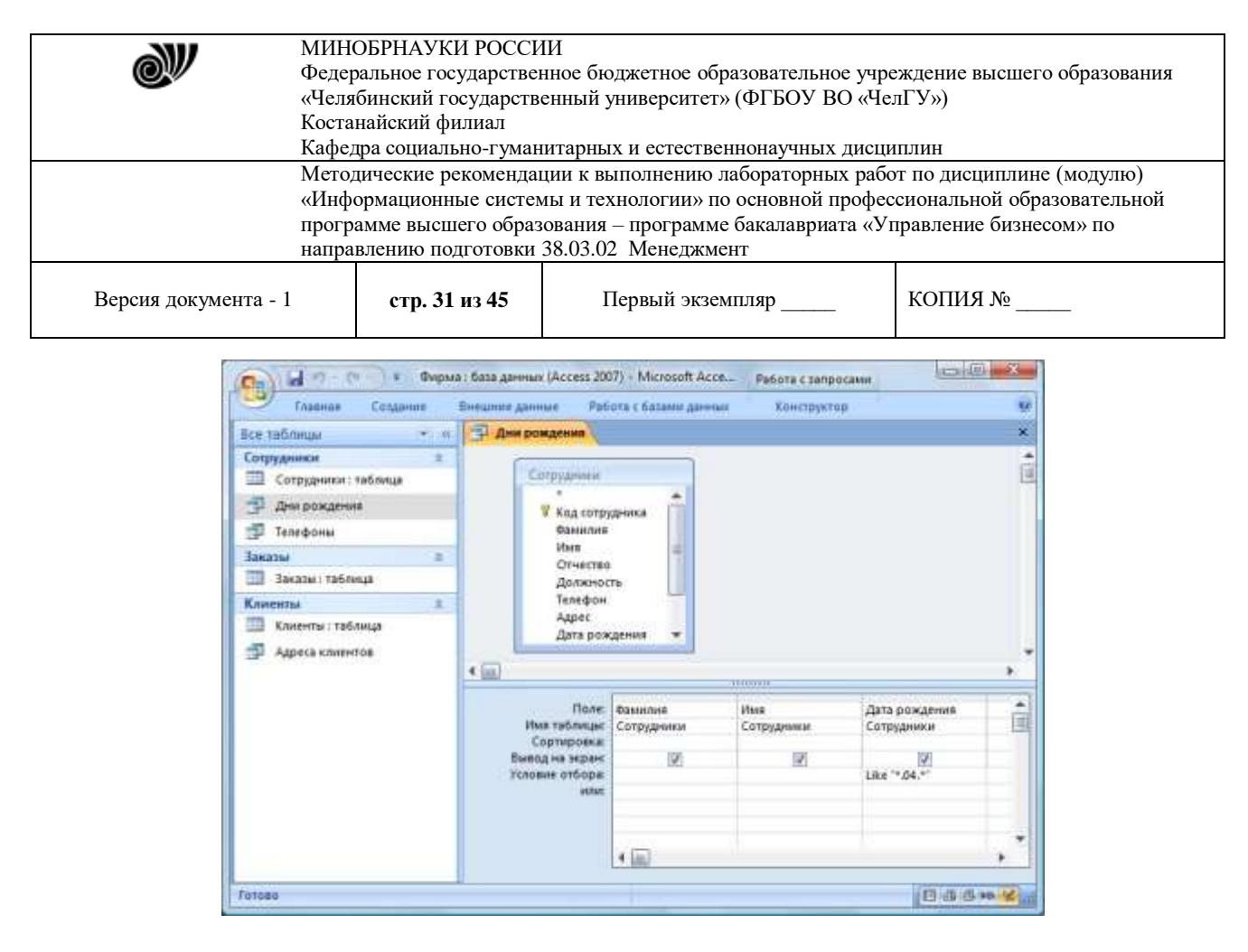

#### Рис. 5. Создание запроса

#### 13. Проверьте работу запросов.

14. Если нам нужно узнать, кто из сотрудников родился в мае, то придется создать новый запрос или изменить условие в существующем запросе *Дни рождения 1*. Данная процедура является неудобной и занимает много времени. Если приходится часто выполнять запрос, но каждый раз с новыми значениями условий используют *запрос с параметром*. При запуске такого запроса на экран выводится диалоговое окно для ввода значения в качестве условия отбора.

15. Создайте запрос «*Дни рождения 2*». Поля как на рисунке 6. Для создания запроса с параметром необходимо ввести текст сообщения в строке *Условие отбора* бланка запроса (рис. 6).

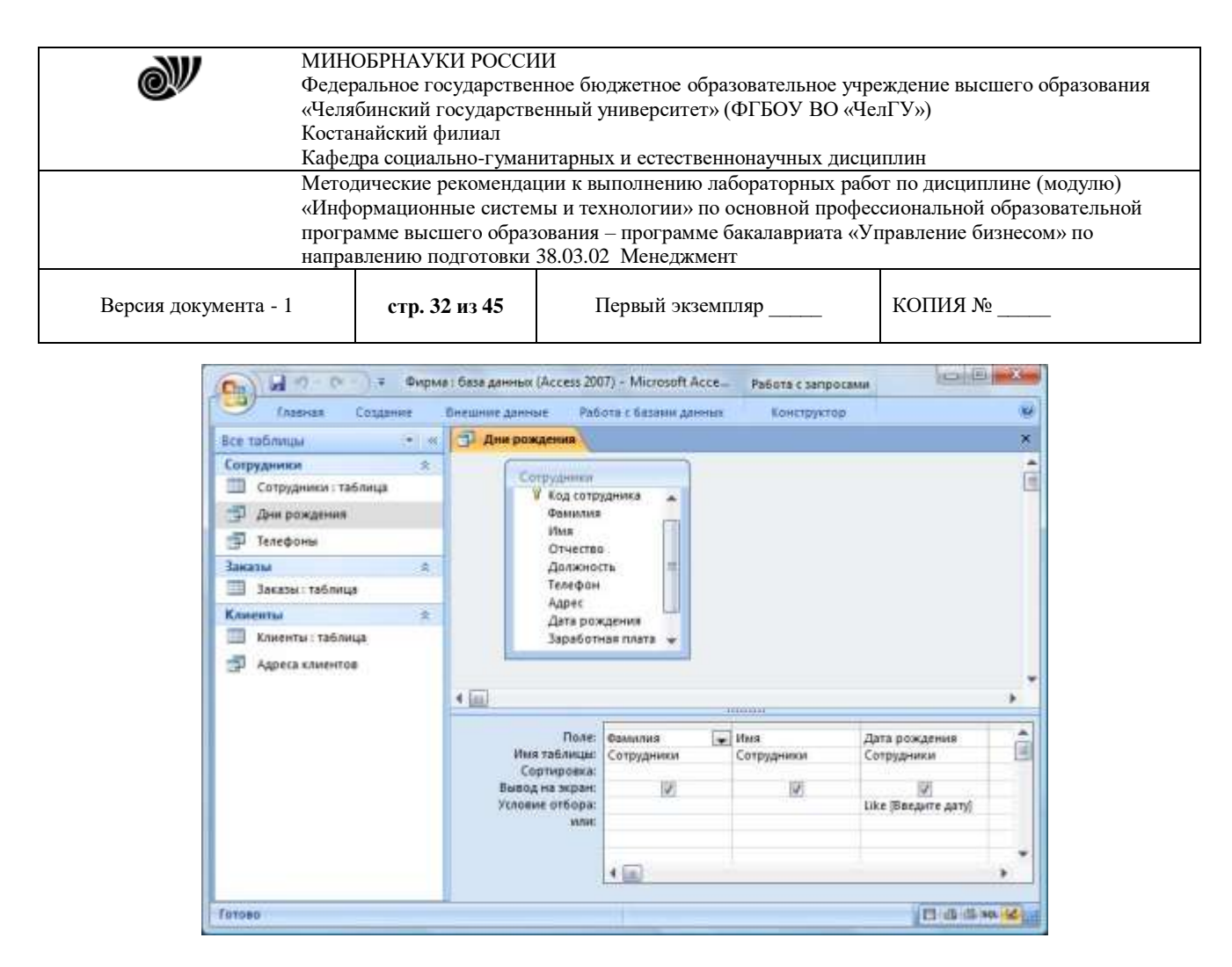

Рис. 6. Создание запроса с параметром

16. Запись *Like[Введите дату]* означает, что при открытии запроса появится диалоговое окно (рис. 7) с текстом *«Введите дату»* и полем для ввода условия отбора. Если ввести условие *\*.04.\**, то в запросе появится список сотрудников, родившихся в апреле. Запустите запрос еще раз и введите значение *\*.05.\**, посмотрите, как изменился запрос.

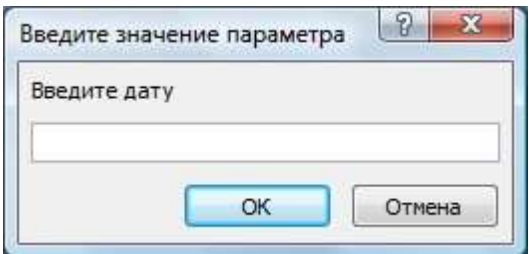

Рис. 7. Окно для ввода условия отбора

17. Создайте запрос *«Телефоны 1»* (аналогично с пункта 2) так, чтобы при его запуске выводилось диалоговое окно с сообщением *«Введите фамилию»*. Поскольку в запросе нужно вывести конкретную фамилию, в условии отбора слово *Like* писать не надо.

18. Самостоятельно создайте запрос *«Выполненные заказы»*, содержащий следующие сведения: фамилия и имя сотрудника, название компании, с которой он работает, отметка о выполнении и сумма заказа. Данные запроса возьмите из нескольких таблиц.

19. В условии отбора для логического поля *Отметка о выполнении* введите *Да*,

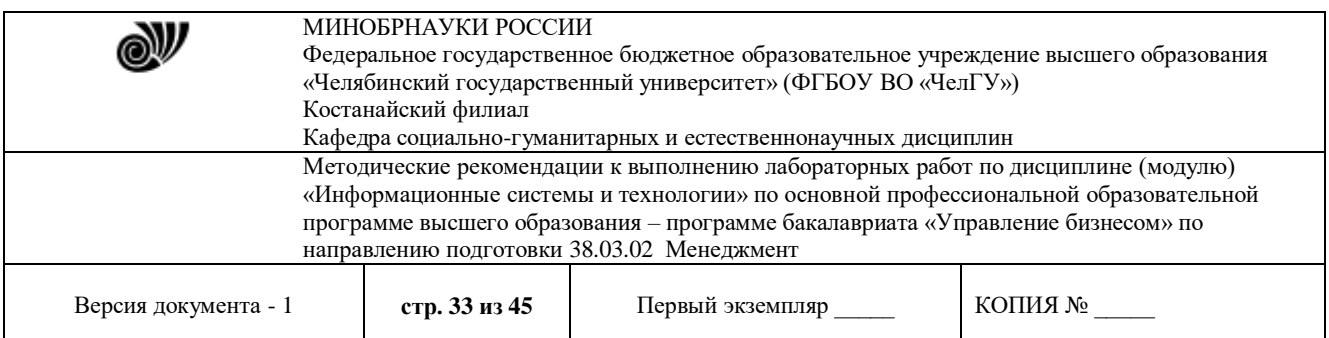

чтобы в запросе отображались только выполненные заказы.

20. Сделайте так, чтобы столбец *Отметка о выполнении* не выводился на экран.

21. Создайте запрос *Сумма заказа,* содержащий поля *Название компании, Дата размещения, Сумма*, в котором будут отображаться заказы на сумму более *50 000 руб*.

22. Иногда в запросах требуется произвести некоторые вычисления, например посчитать подоходный налог *13 %* для каждой сделки. Для этого создайте запрос *Сумма заказа 1,* содержащий поля *Название компании, Дата размещения, Сумма*. Сохраните запрос.

24. В пустом столбце бланка запроса щелкните правой кнопкой мыши на ячейке *Поле* и в появившемся контекстном меню выберите команду *Построить*. Перед вами появится окно *Построитель выражений* (рис. 8), который состоит из трех областей: поля выражения, кнопок операторов и элементов выражения. Сверху располагается поле выражения, в котором оно и создается. Вводимые в это поле элементы выбираются в двух других областях окна Построителя.

25. В левом списке откройте папку *Запросы* и выделите запрос *Сумма заказа 1.* В среднем списке выделите поле *Сумма* и нажмите кнопку *Вставить*. Идентификатор этого поля появится в поле выражения Построителя.

26. Щелкните на кнопке *\** и введите *0,13* (см. рис. 8). Таким образом, мы посчитаем подоходный налог *13 %*.

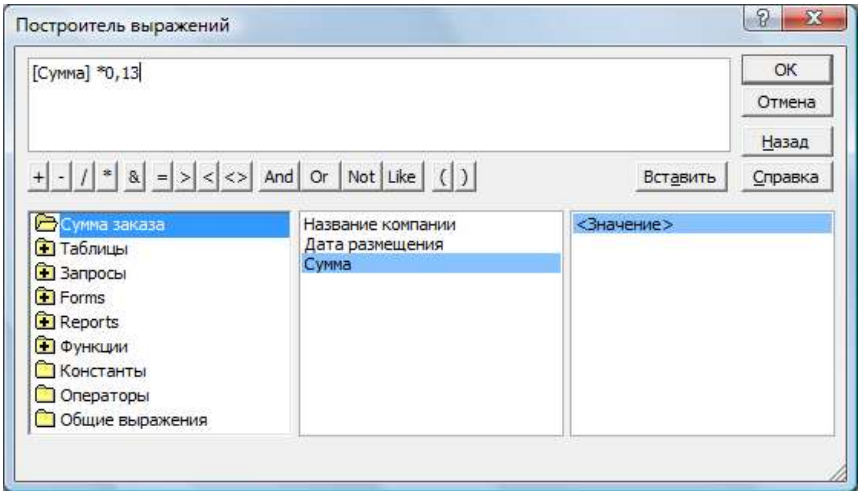

#### Рис. 8. Построитель выражений

27. Нажмите кнопку *ОК*, после чего в ячейке свойства *Поле* появится зна чение *«Выражение1:[Сумма]\*0,13».*

28. Замените *Выражение1* на *Налог* и закройте Конструктор.

29. Откройте запрос и посмотрите, что у вас получилось.

В итоге у вас должно получиться **9** запросов: *Телефоны, Телефоны 1, Адреса клиентов, Дни рождения, Дни рождения 1, Дни рождения 2, Выполненные заказы, Сумма заказа, Сума заказа 1.* 

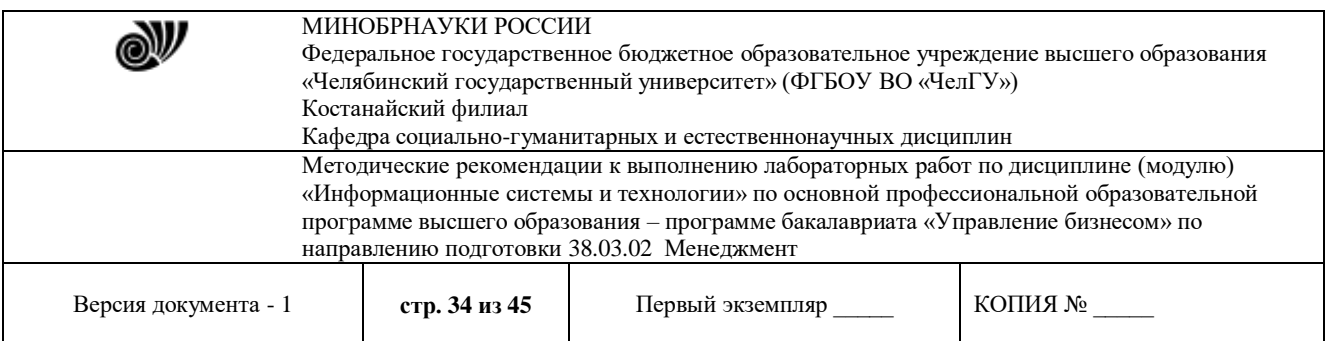

#### **Использование форм в базе данных**

*Формы* – это объекты базы данных, предназначенные для просмотра данных из таблиц и запросов, для ввода данных в базу, корректирования существующих данных и выполнения заданных действий. Форма может содержать графики, рисунки и другие внедренные объекты.

Можно вносить данные в таблицы и без помощи каких-либо форм. Но существует несколько причин, которые делают формы незаменимым средством ввода данных в базу:

1) при работе с формами ограничен доступ к таблицам (самому ценному в базе данных);

2) разные люди могут иметь разные права доступа к информации, хранящейся в базе. Для ввода данных им предоставляются разные формы, хотя данные из форм могут поступать в одну таблицу;

3) вводить данные в форму легче, чем в таблицу, и удобнее, так как в окне формы отображается, как правило, одна запись таблицы;

4) в большинстве случаев информация для баз данных берется из бумажных бланков (анкет, счетов, накладных, справок и т. д.). Экранные формы можно сделать точной копией бумажных бланков, благодаря этому уменьшается количество ошибок при вводе и снижается утомляемость персонала.

Создавать формы можно на основе нескольких таблиц или запросов с помощью Мастера, используя средство автоформы, «вручную» в режиме Конструктора, сохраняя таблицу или запрос как форму. Созданную любым способом форму можно затем изменять в режиме Конструктора. Рассмотрим некоторые из перечисленных способов.

1. Выполните команду: вкладка ленты Создание *→* панель инструментов *Формы → Другие формы → Мастер форм.*

2. В диалоговом окне *Создание форм* выберите таблицы и поля, которые будут помещены в форму. Щелкните по кнопке *Далее*.

3. В следующих диалоговых окнах мастера выберите внешний вид формы, стиль, задайте имя формы. Щелкните по кнопке *Готово*.

4. С помощью Мастера создайте формы *Сотрудники*, *Клиенты*, *Заказы*.

5. Откройте форму *Сотрудники* в режиме Конструктора. Этот режим предназначен для создания и редактирования форм.

6. Разместите элементы в удобном для вас порядке, измените размер и цвет текста.

7. В заголовок формы добавьте текст *Сотрудники фирмы*.

8. В примечание формы добавьте объект *Кнопка* (вкладка ленты *Конструктор →* панель инструментов *Элементы управления*).

9. После того как вы «нарисуете» кнопку указателем, на экране появится диалоговое окно *Создание кнопок* (рис. 9).

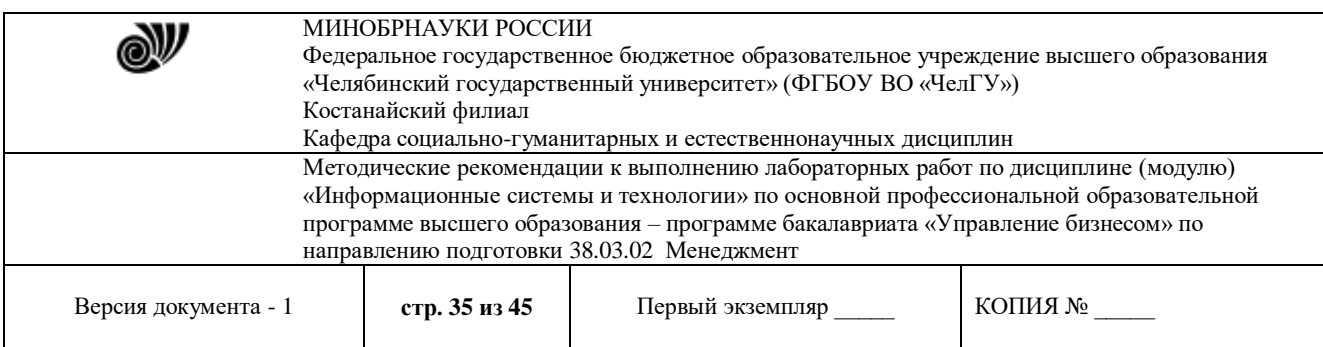

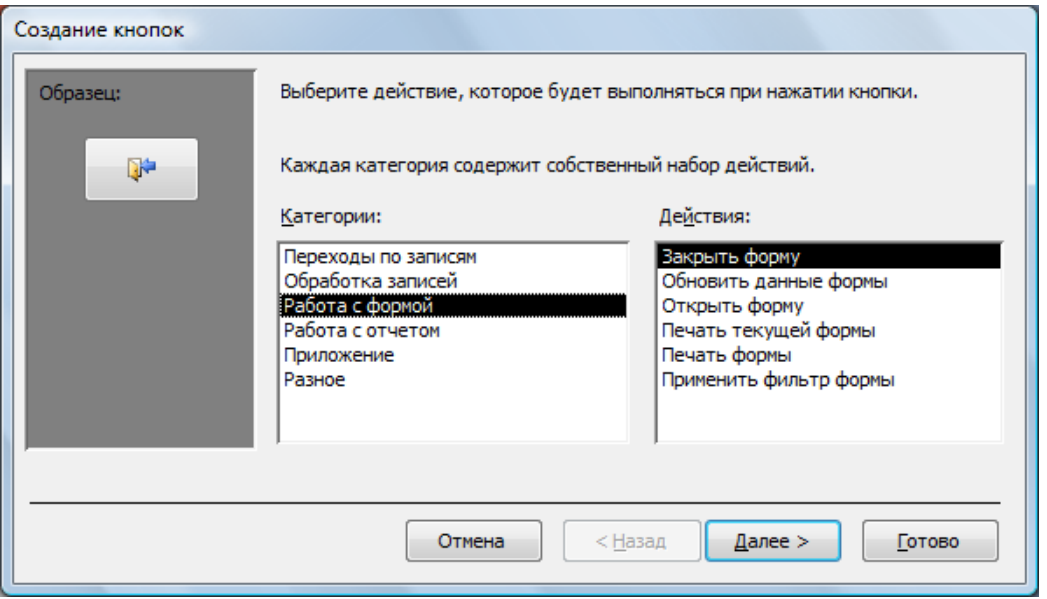

#### Рис. 9. Создание кнопок на форме

10. В категории *Работа с формой* выберите действие *Закрытие формы* и нажмите кнопку *Далее*.

11. Выберите рисунок или текст, который будет размещаться на кнопке.

12. В последнем диалоговом окне *Мастера кнопок* задайте имя кнопки и нажмите *Готово*.

13. *Мастер кнопок* написал для данной кнопки процедуру на языке Microsoft Visual Basic. Просмотреть процедуру обработки события можно с помощью команды *Обработка событий* контекстного меню кнопки.

14. Самостоятельно создайте кнопки *Выход из приложения*, *Поиск записи*, *Удаление записи*.

15. В *Microsoft Access* можно создавать кнопочные формы. Они содержат только кнопки и предназначены для выбора основных действий в базе данных. Для создания кнопочной формы необходимо на вкладке ленты *Работа с базами данных* выбрать команду *Диспетчер кнопочных форм*.

16. Если кнопочной формы в базе данных нет, то будет выведен запрос на подтверждение ее создания. Нажмите *Да* в диалоговом окне подтверждения.

17. Перед вами появится *Диспетчер кнопочных форм*, в котором щелкните по кнопке *Создать*.

18. В диалоговом окне *Создание* (рис. 10) введите имя новой кнопочной формы и нажмите *ОК.*

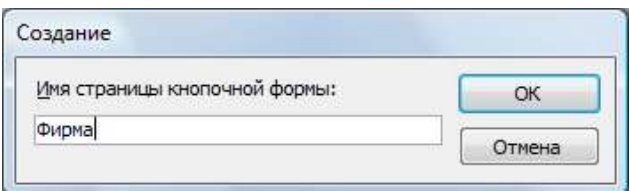

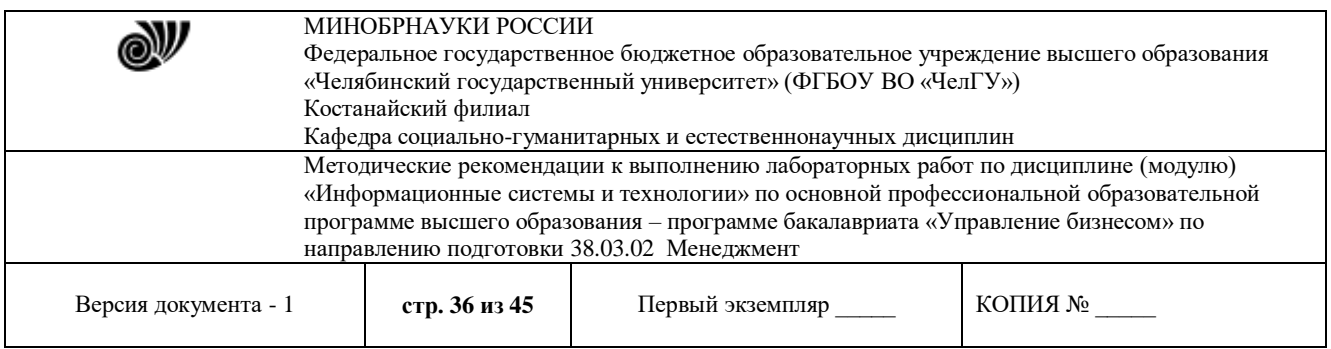

#### Рис. 10. Задание имени кнопочной

формы

19. Имя новой кнопочной формы добавится в список *Страницы кнопочной формы* окна *Диспетчер кнопочных форм* (рис. 11). Выделите имя новой кнопочной формы и щелкните по кнопке *Изменить*.

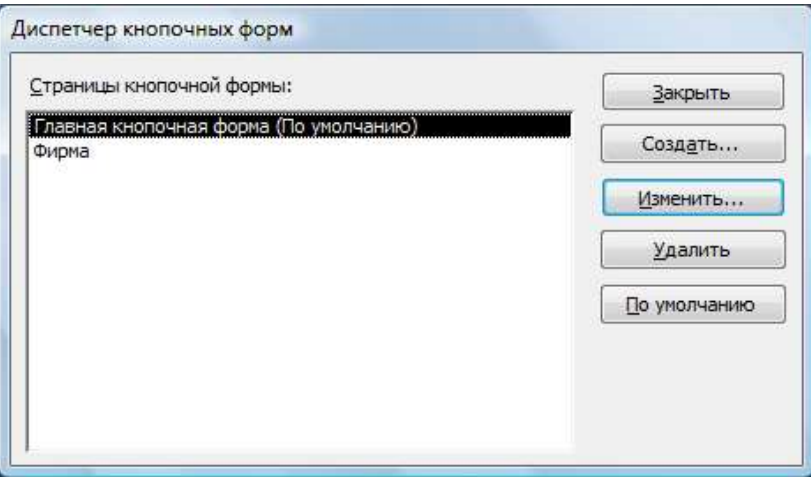

Рис. 11. Диспетчер кнопочных форм

20. В диалоговом окне *Изменение страницы кнопочной формы* щелкните по кнопке *Создать*. Появится диалоговое окно *Изменение элемента кнопочной формы* (рис. 12).

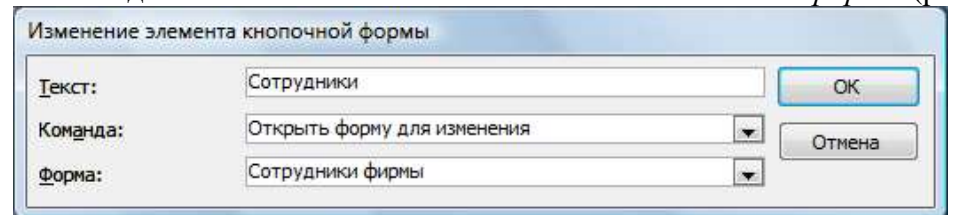

### Рис. 12. Создание кнопок на

форме

21. В поле *Текст* введите текст подписи для первой кнопки кнопочной формы *Сотрудники*, а затем выберите команду из раскрывающегося списка в поле *Команда*. В поле *Форма* выберите форму, для которой будет выполняться данная команда.

22. Аналогичным образом добавьте кнопки *Клиенты*, *Заказы*, *Выход.*

23. В диалоговом окне *Диспетчер кнопочных форм* выберите имя вашей кнопочной формы и щелкните по кнопке *По умолчанию*.

Рядом с названием кнопочной формы появится надпись *«(по умолчанию)»*.

24. Чтобы закончить создание кнопочной формы, щелкните по кнопке *Закрыть*.

25. В результате должна получиться форма, представленная на рис. 13.

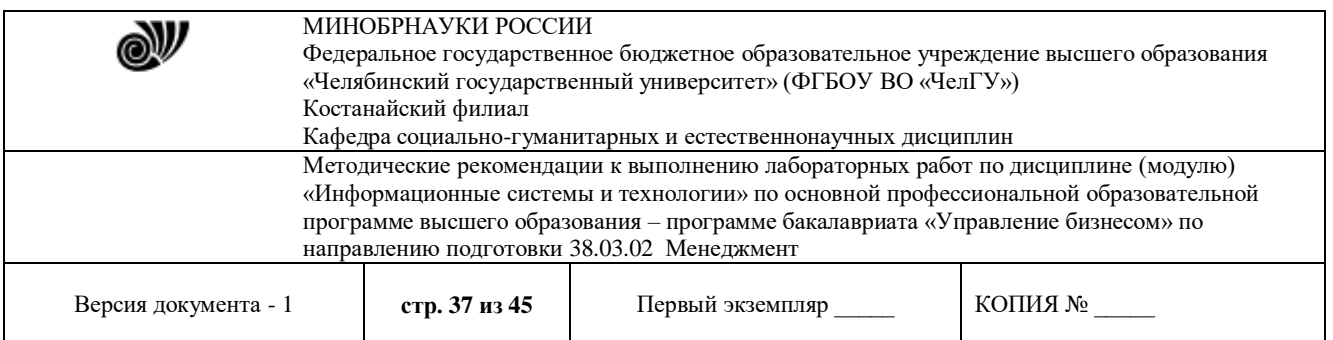

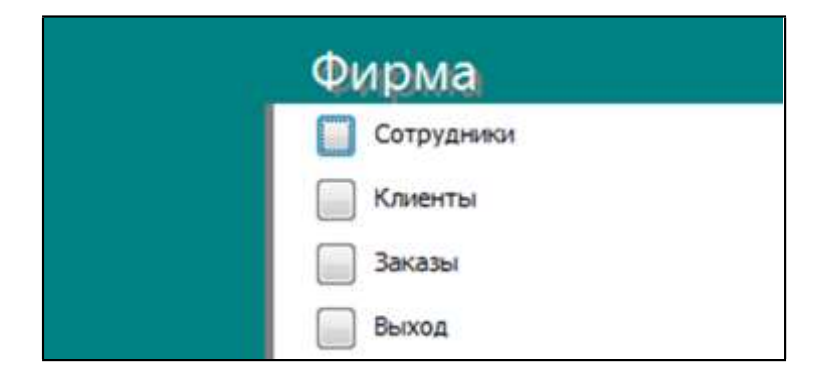

Рис. 13. Главная кнопочная форма

26. Для того чтобы главная кнопочная форма появлялась на экране при запуске приложения, необходимо в главном меню нажать на кнопку *Параметры Access* (рис. 14). Для текущей базы данных установите форму просмотра –«кнопочная форма».

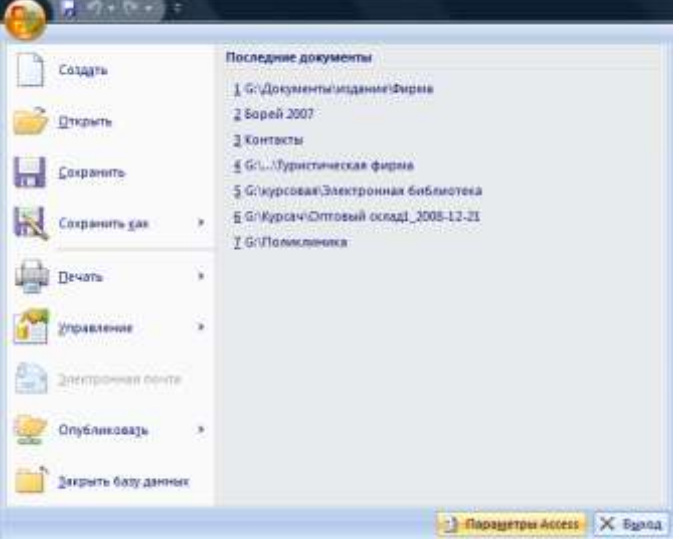

Рис. 14. Задание параметров Access

# **Создание отчетов**

Отчеты предназначены для вывода информации на печать. Часто данные в них располагаются в табличной форме. В отличие от распечаток таблиц или запросов отчет дает более широкие возможности сортировки и группировки данных, он предоставляет возможность добавлять итоговые значения, а также поясняющие надписи, колонтитулы, номера страниц, стили и различные графические элементы.

Создавать отчеты в базе данных Access можно несколькими способами:

1) с помощью Мастера отчетов;

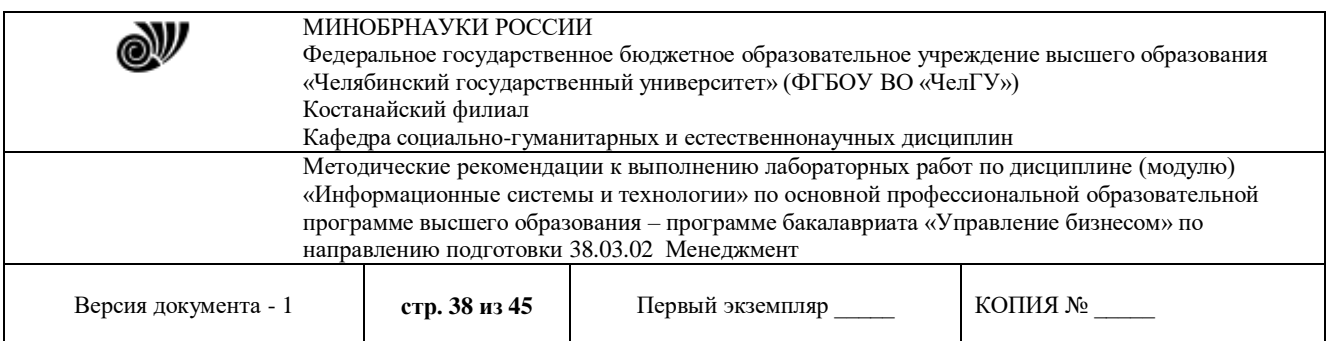

2) на основе таблиц или запросов;

3) в режиме Конструктора.

1. В окне базы данных выполните команду: вкладка ленты *Создание →* панель инструментов *Отчеты → Мастер отчетов*.

2. Выберите из списка таблицу (или запрос), которая будет использована как источник данных (например, запрос *Адреса клиентов*).

3. В появившемся диалоговом окне *Создание отчетов* (рис. 15) переместите все доступные поля в область «выбранные поля».

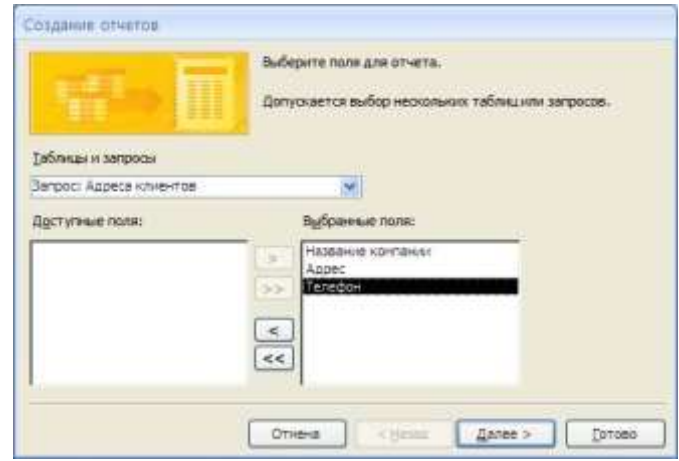

# Рис. 15. Мастер

#### отчетов

4. С помощью *Мастера отчетов* создайте отчет *Дни рождения*. В качестве источника данных используйте таблицу *Сотрудники*.

5. Если требуется напечатать почтовые наклейки, Access предоставляет такую возможность. Для этого выделите таблицу *Клиенты* и выполните команду: вкладка ленты *Создание →* панель инструментов *Отчеты → Наклейки.*

6. В появившемся диалоговом окне (рис. 16) укажите размер наклейки, систему единиц, тип наклейки и нажмите кнопку *Далее*.

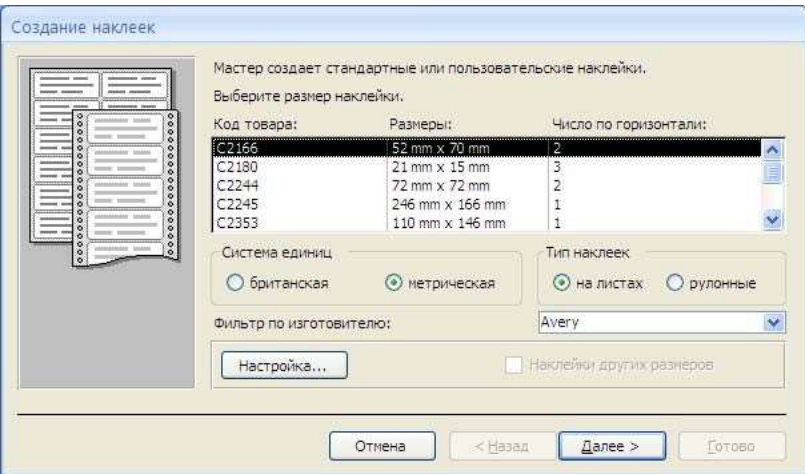

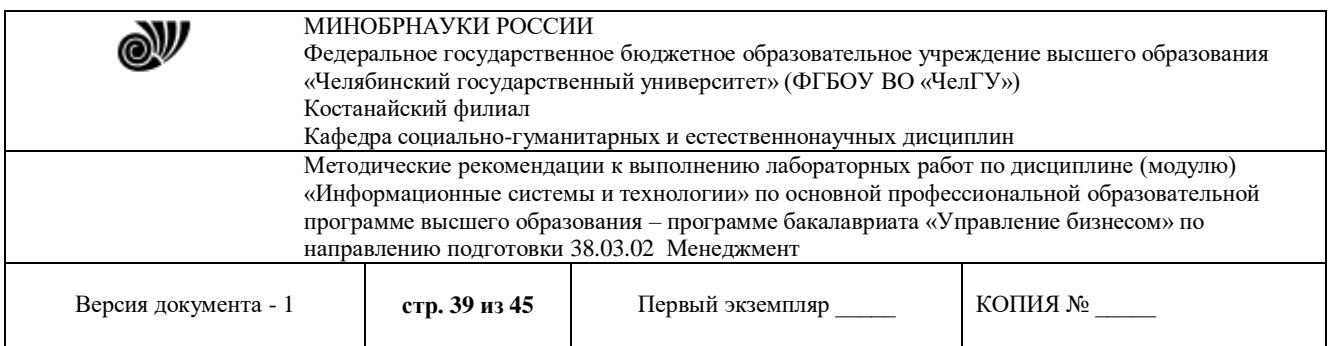

Рис. 16. Диалоговое окно Создание наклеек

7. На следующем шаге создания отчета установите шрифт, размер, цвет текста и начертание. Нажмите кнопку *Далее*.

8. Выберите поля, которые будут размещаться на наклейке. Например, *Название компании*, *Адрес*, *Телефон* и *Факс*. Если на каждой наклейке требуется вывести определенный текст, то введите его в прототип наклейки.

9. При необходимости измените название отчета с наклейками и нажмите кнопку *Готово*.

10. Иногда в отчетах требуется вычислять итоговые значения, среднее, минимальное или максимальное значения, а также проценты. Для этого запустите *Мастер отчетов* и в качестве источника данных укажите запрос *Сумма заказа*.

11. В диалоговом окне *Мастера*, в котором задается порядок сортировки записей, нажмите кнопку *Итоги* (рис. 17).

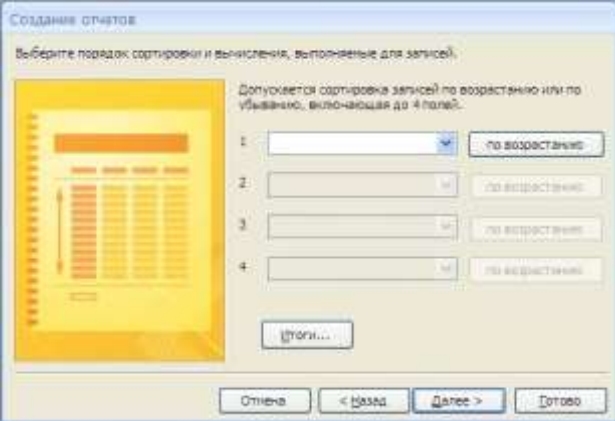

Рис. 17. Вычисление итоговых значений в отчетах

12. В диалоговом окне *Итоги* (рис. 18) для полей *Сумма* и *Налог* установите флажки в столбце *sum*, чтобы посчитать итоговую сумму.

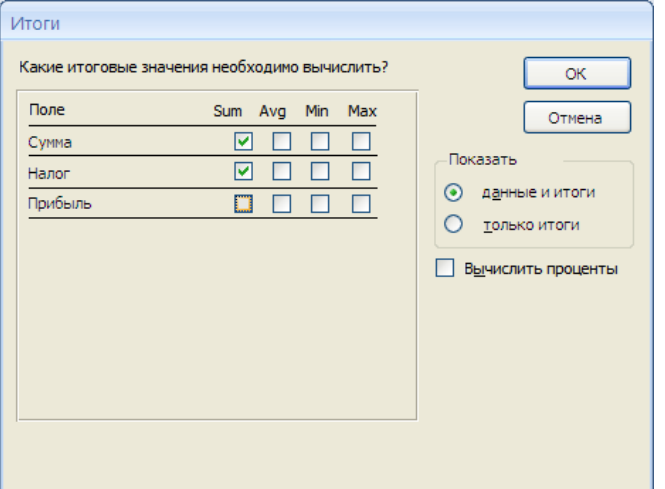

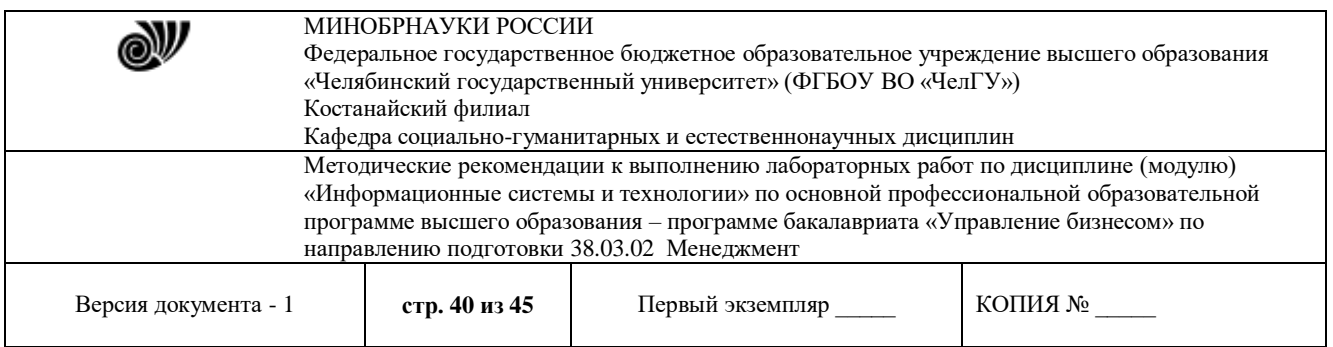

Рис. 18. Вычисление итоговых значаний суммы

13. Далее выполните все шаги Мастера и нажмите кнопку *Готово*.

14. Создайте отчет *Дни рождения*, используя в качестве источника данных запрос *Дни рождения*.

15. Составьте отчет *Выполненные заказы*, в котором будут данные о компании и сумме заказа. Вычислите итоговую сумму, среднее значение (Avg) и максимальную сумму для каждой фирмы.

#### **Лабораторная работа 3.2.** *База данных «Уголовные дела»*

**Цель работы**: приобретение основных навыков работы по созданию таблиц, разработке и построению запросов, соз- данию и конструированию отчетов.

#### **Задание:**

1. Создайте новую базу данных, сохраните ее в своей папке под названием **«Уголовные дела»**.

2. Создайте структуру таблиц **«Статус»**, **«Преступление»**, **«Следователи»**, **«Уголовные дела»** и заполните их (ключевые поля выделены жирным курсивом).

| та олица т. данные полеи таолицы «Статус». |            |               |  |
|--------------------------------------------|------------|---------------|--|
| Имя пол                                    | Тип данных | Размер поля   |  |
| Кол                                        | Счетчик    | Длинное целое |  |
| Cmamyc                                     | Текстовый  |               |  |

 $T_a = 1.7$ 

Таблица 2. Данные для заполнения таблицы «Статус».

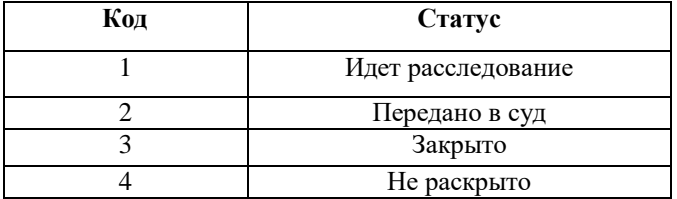

Таблица 3. Данные полей таблицы «Преступление».

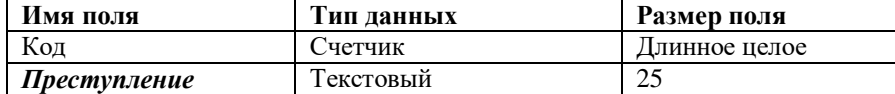

Таблица 4. Данные для заполнения таблицы «Преступление».

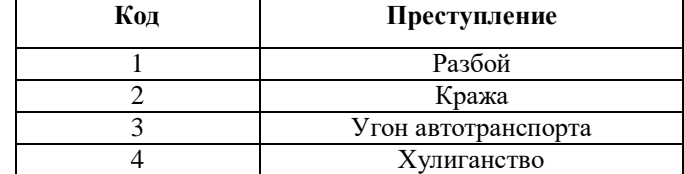

Таблица 5. Данные полей таблицы «Следователи».

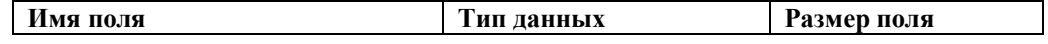

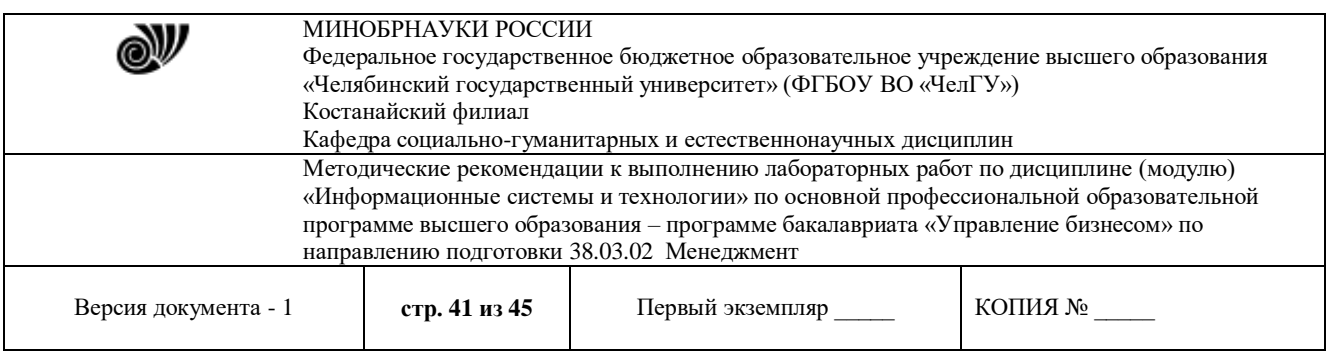

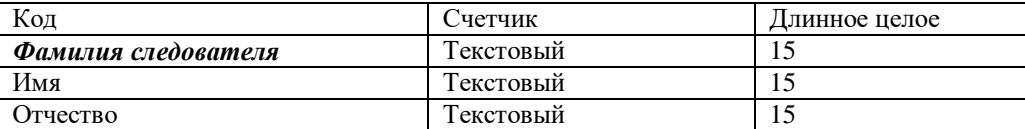

#### Таблица 6. Данные для заполнения таблицы «Следователи».

| Код | Фамилия следователя | Имя       | <b>Отчество</b> |
|-----|---------------------|-----------|-----------------|
|     | Петров              | Александр | Сергеевич       |
|     | Сидоров             | Петр      | Андреевич       |
|     | Кудабаев            | Аслан     | Батырханович    |
|     | Ахметов             | Ермек     | Саудович        |
|     | Иванов              | Александр | Петрович        |

Таблица 7. Данные полей таблицы «Уголовные дела».

| Имя поля              | Тип данных | Размер поля   |
|-----------------------|------------|---------------|
| Код                   | Счетчик    | Длинное целое |
| Номер уголовного дела | Текстовый  | 10            |
| Преступление          | Текстовый  | 25            |
| Статус                | Текстовый  | 25            |
| Фамилия следователя   | Текстовый  | 15            |
| Имя                   | Текстовый  | 15            |
| Отчество              | Текстовый  | 15            |

Таблица 8. Данные для заполнения таблицы «Уголовные дела».

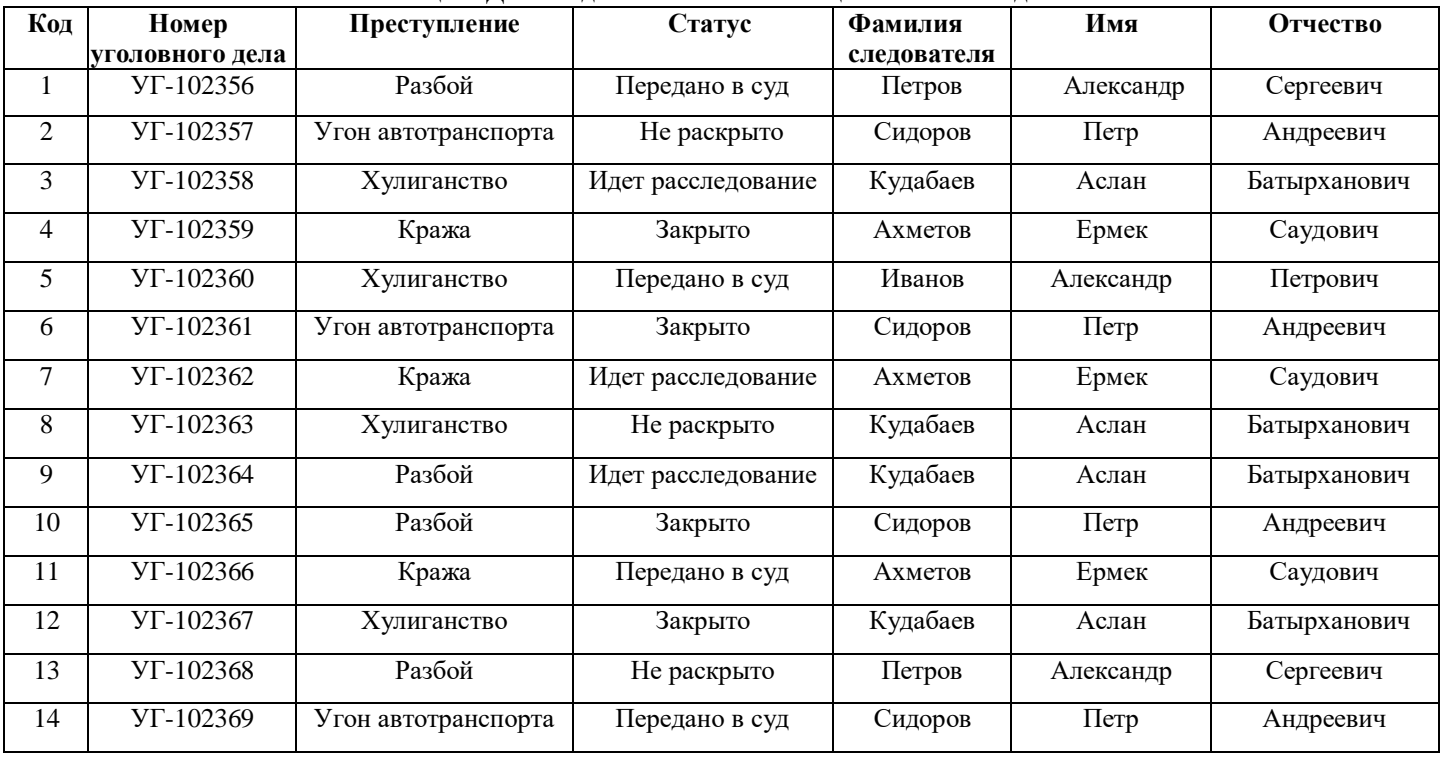

© Костанайский филиал ФГБОУ ВО «ЧелГУ»

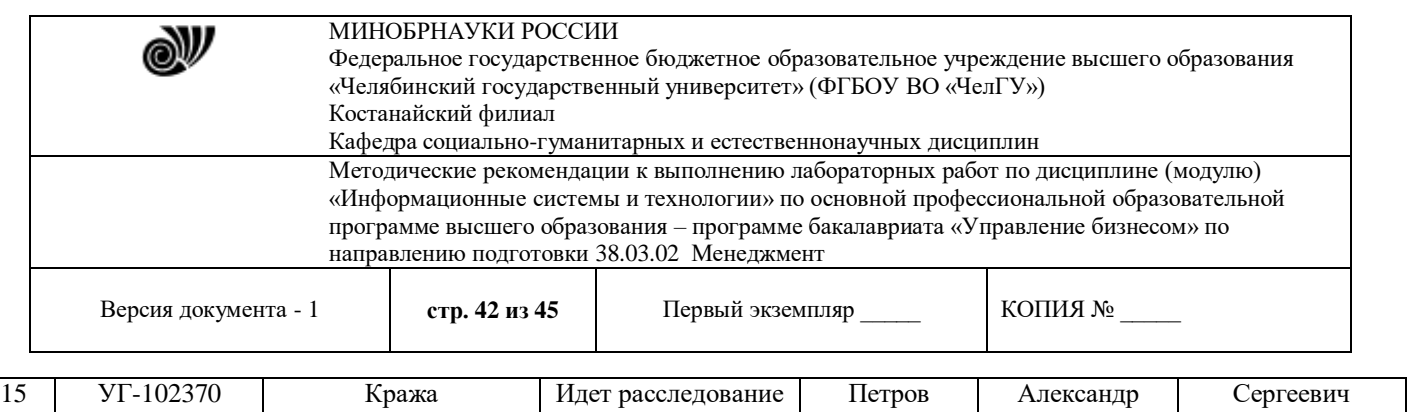

3. Создайте **Схему Данных** между полями *Статус* из таблицы «Статус», *Преступление* из таблицы«Преступление», *Фамилия следователя* из таблицы «Следователи» с соответствующими полями в таблице «Уголовные дела».

4. Создайте следующие запросы:

- запрос с параметром **«Статус уголовного дела»**, содержащий поля *Статус*, *Номер уголовного дела*, *Преступление* и *Фамилия следователя* из таблицы «Уголовные дела». В строке условие отбора поля *Статус* напишите фразу: [Введите статус уголовного дела];

- запрос с параметром **«Следователь уголовного дела»**, содержащий поля *Фамилия следователя*, *Имя*, *Отчество* из таблицы «Следователи», *Номер уголовного дела*, *Преступление* и *Статус* из таблицы «Уголовные дела». В строке условие отбора поля *Фамилия следователя* напишите фразу: [Введите фамилию следователя];

- запрос на создание новой таблицы данных **«Закрытые дела»**, содержащий поля *Статус*, *Номер уголовного дела*, *Преступление* и *Фамилия следователя* из таблицы «Уголовные дела». В строке условия отбора поля *Статус* напишите слово: Закрыто.

5. Создайте отчеты разного стиля оформления по всем созданным таблицам данных.

6. Создайте формы вида в один столбец или ленточную для всех созданных таблиц данных и двух первых запросов.

7. Создайте Кнопочную форму по имеющимся формам и назовите **Форма-меню**. Покажите выполненное задание преподавателю

#### **Лабораторная работа 4.1. Национальные интересы в информационной сфере**

**Цель**: Проанализировать национальные интересы в информационной сфере **Задание**:

1 С помощью официальных интернет-источников найти текст документа Доктрина информационной безопасности

2 Изучить текст Доктрины и заполнить таблицы №1 - №4

*Таблица 1 Классификация национальных интересов в информационной сфере по* 

*принадлежности интересов*

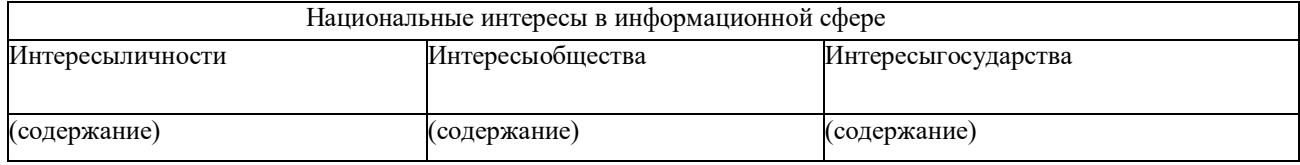

*Таблица 2 Классификация национальных интересов в информационной сфере по важности интересов*

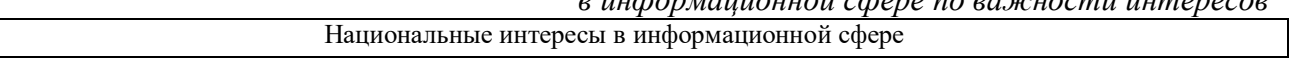

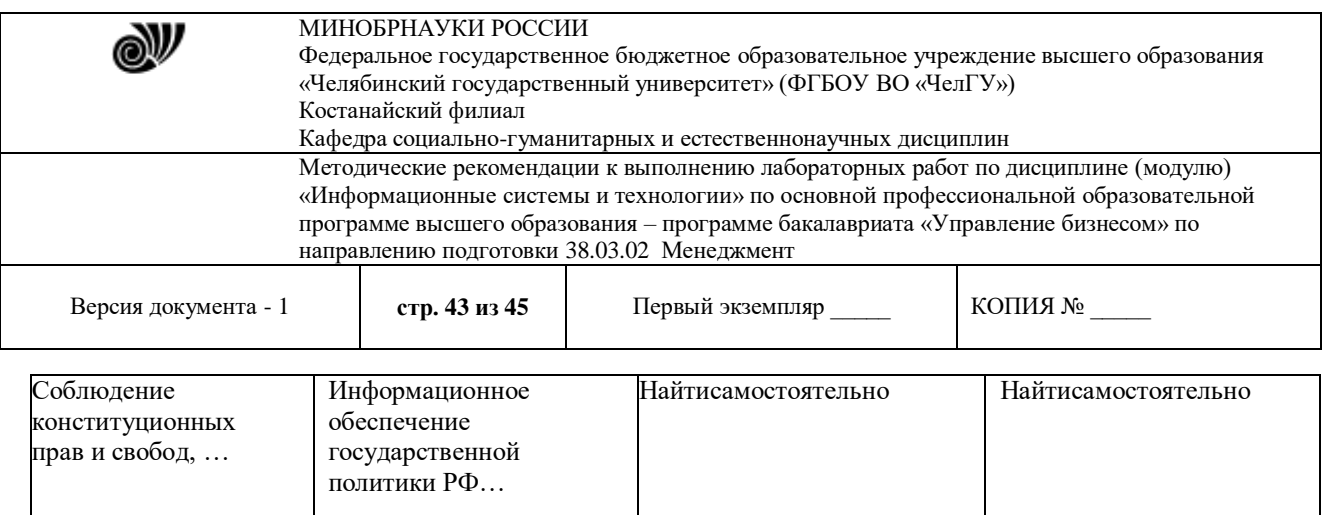

Описать, что предполагает каждая из составляющих национальных интересов в информационной сфере.

Заголовки к третьей и четвертой колонкам таблицы определить самостоятельно по тексту документа

*Таблица 3 Классификация угроз информационной безопасности РФ* 

*по общей направленности*

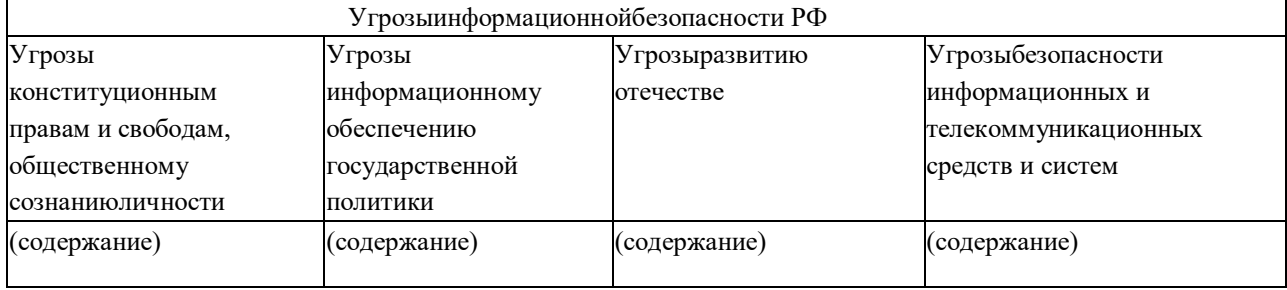

*Таблица 4 Источники угроз информационной безопасности*

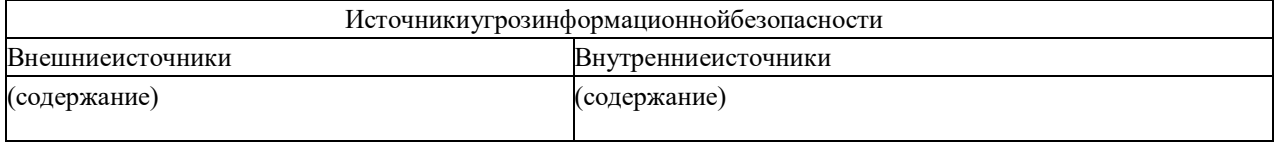

Оформить отчет о проделанной работе .

### **Лабораторная работа 5.1** *Решение ситуационных задач с применением справочных правовых систем*

**Цель:** изучить возможности применения следующих интернет-ресурсов в профессиональной деятельности: [http://www.consultant.ru/,](http://www.consultant.ru/) [http://www.garant.ru/,](http://www.garant.ru/) http://online.zakon.kz/, [http://adilet.zan.kz/rus.](http://adilet.zan.kz/rus)

**Задание:** составить отчет в текстовом документе по следующим вопросам:

1. Дать определение понятию «справочная правовая система (СПС)».

2. Дать краткую характеристику каждой СПС, указать год создания, фирмуразработчика, эмблему системы.

3. Найти ценовые предложения по каждой СПС для клиентов-покупателей.

4. Какой документ опубликован последним?

© Костанайский филиал ФГБОУ ВО «ЧелГУ» 5. Найти определение терминам «Информация», «информационные технологии», «Информационная безопасность», «государственная тайна», «секретная информация».

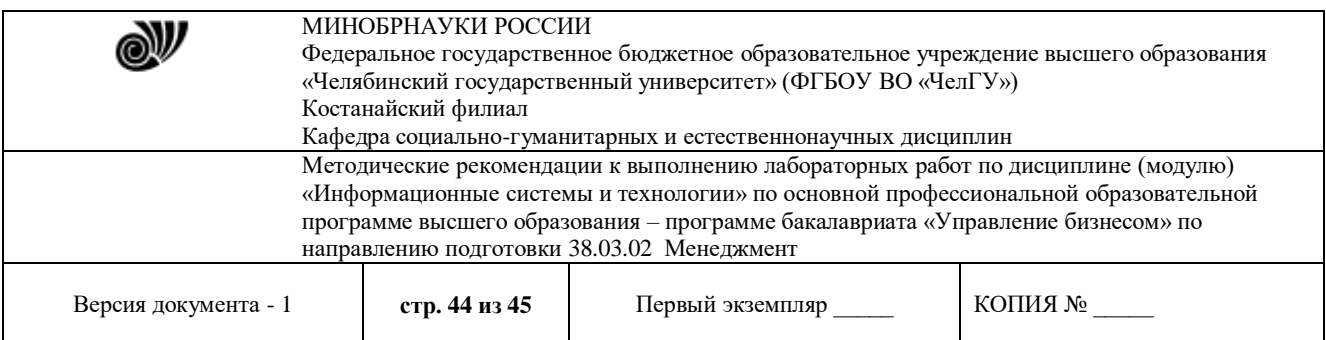

Указать нормативно правовой акт (РФ и РК), из которого взято данное определение. Данную информацию не обязательно искать во всех 4-х СПС: можно работать только в одной системе РФ и РК, для РФ – либо в Консультанте, либо в Гаранте; для РК – либо в Параграфе, либо в Адилете (в какой системе удобнее).

6. Найти нормативно-правовой акт (РФ и РК), в котором раскрываются следующие сведения: «Степень секретностисведений и грифы секретности носителей этих сведений», «Нарушение тайны переписки, телефонных переговоров, почтовых, телеграфных или иных сообщений». Скопировать в отчет текст статьи.

7. Указать перечень нормативно-правовых актов, в которых отражена проблема защиты свидетелей.

8. Сколько статей в законе РФ «О государственной тайне»? Указать не только количество, но и название статей.

9. Используя СПС «Консультант Плюс» и/или «Гарант», решите задачи. Ответом на поставленную задачу может быть статья или фрагмент нормативно-правового акта, который и необходимо скопировать*,* а также необходимо указать реквизиты документа (справку к документу), в котором Вы нашли ответ на данную задачу.

- Вы приобрели в строительном магазине линолеум, но его метраж не подходит в Вашу квартиру. Можете ли Вы обменять данный линолеум на другой большего метража?
- Найти форму заключения о признании жилого дома (жилого помещения) к категории непригодного для проживания.
- Ваша фирма хочет расторгнуть договор с партнером, о чем направила соответствующее предложение. Партнер не ответил на предложение в течение месяца. Можете ли Вы расторгнуть договор в судебном порядке?
- Кем проводится аттестация высшего учебного заведения? Найдите также форму свидетельства о государственной аккредитации. Какой процент профессорскопреподавательского состава с учеными степенями и (или) учеными званиями необходим в институте для соответствия критерию государственной аккредитации вуза?
- В каких НПА можно найти определения вещественного доказательства? Запишите все найденные определения, указав реквизиты документов, в которых эти определения были найдены.

Требования к оформлению отчета:

- титульный лист с указание ФИО, группы;
- каждый вопрос с новой страницы;
- шрифт TimesNewRoman, кегль 12, междустрочный интервал одинарный, выравнивание – по ширине

#### **Лабораторная работа 6.1** *Использование ресурсов Интернет*

**Цель:** изучить возможности применения следующих интернет-ресурсов в профессиональной деятельности:

**Задание 1.** Работы на портале электронного правительства РК – [www.egov.kz](http://www.egov.kz/)

1. Ответить на вопрос – В каких случаях брачный контракт аннулируется?

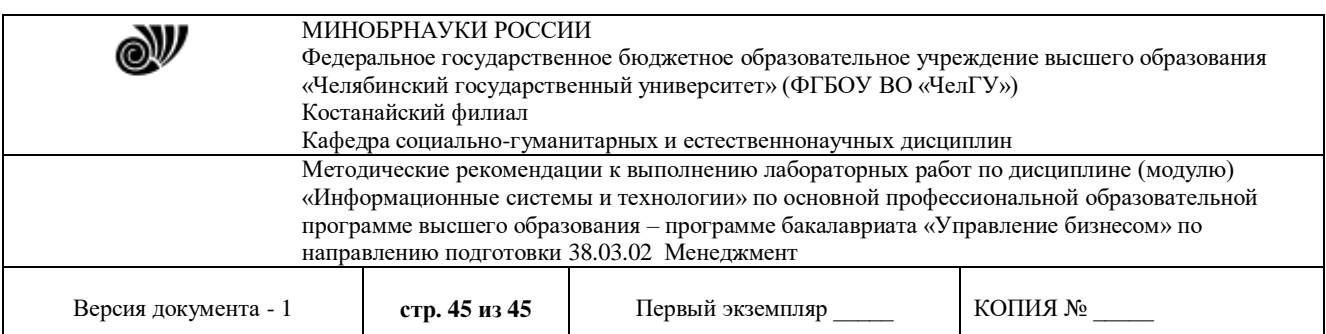

- 2. Ответить на вопрос Как часто необходимо проходить медицинский осмотр?
- 3. Найти процедуру поступления в школу КНБ.
- 4. Найти перечень самых востребованных специальностей.
- 5. Найти общие правила поведения государственных служащих РК.
- 6. Получить выписку с пенсионного счета в ЕНПФ.
- 7. Воспользоваться услугой онлайн Получение сведений об ИИН
- 8. Каков размер государственной пошлины за получение паспорта?
- 9. Получите адресную справку.

10. Кто может претендовать на получение жилья из государственного жилищного фонда?

11. Какие законные права имею потребители?

12. Найти перечень поездов, на которые разрешена продажа билетов через Интернет.

13. Воспользоваться услугой онлайн – Получение справки о прохождении воинской службы.

14. Найти перечень военных институтов РК.

**Задание 2**. Проверка на наличие запрета на выезд из РК

1. В [реестре должников, которым ограничен выезд за рубеж–](http://www.adilet.gov.kz/ru/reestr-sank) пройдите по ссылке: <http://www.adilet.gov.kz/ru/kisa/zapret>

2. В [реестре должников по исполнительным производствам–](http://www.adilet.gov.kz/ru/reestr-dolzhnikov) Пройдите по ссылке: http://www.adilet.gov.kz/ru/kisa/erd

#### Вопрос:

1. В каких случаях вы определенно не окажитесь в списках должников, которым ограничен выезд за рубеж?

#### **Задание 3.** Проверка наличияналоговой задолженности

1. Проверить сведения об отсутствии (наличии) налоговой задолженности – пройдите по ссылке: http://kgd.gov.kz/ru/app/culs-taxarrear-search-web

#### **Задание 4.** Работа с правовой информацией

pravstat.prokuror.kz/rus→Информационные услуги→Геокарты

1. Карта уголовных правонарушений: Найти на карте Костанай (+2 любых города) и определить количество правонарушений за год в виде точек и виде тепловой карты.

2. Проверьте аналитику преступности в Костанайском районе по кражам.

3. Карта проверок предпринимателей – Костанай.

4. Найдите объекты, которые расположены вблизи вашего дома, и посмотрите информацию об их проверке.

Требования к оформлению отчета:

- титульный лист с указание ФИО, группы;
- каждый вопрос с новой страницы;

- шрифт TimesNewRoman, кегль 12, междустрочный интервал – одинарный, выравнивание – по ширине

#### Отметки о продлении срока действия

Методические рекомендации пролонгированы на 2022 / 2023 учебный год решением учёного совета Костанайского филиала ФГБОУ ВО «ЧелГУ» от «26» мая 2022 г. Протокол № 12

Методические рекомендации пролонгированы на 20\_\_\_ / 20\_\_\_ учебный год решением учёного совета Костанайского филиала ФГБОУ ВО «ЧелГУ»

от « $\_\_\_$   $\_\_\_$ 20 $\_\_\$ г. Протокол №  $\_\_\_$ 

Методические рекомендации пролонгированы на 20\_\_\_ / 20\_\_\_ учебный год решением учёного совета Костанайского филиала ФГБОУ ВО «ЧелГУ» от « $\_\_\_\_$  20 $\_\_\$ г. Протокол №  $\_\_\_\$